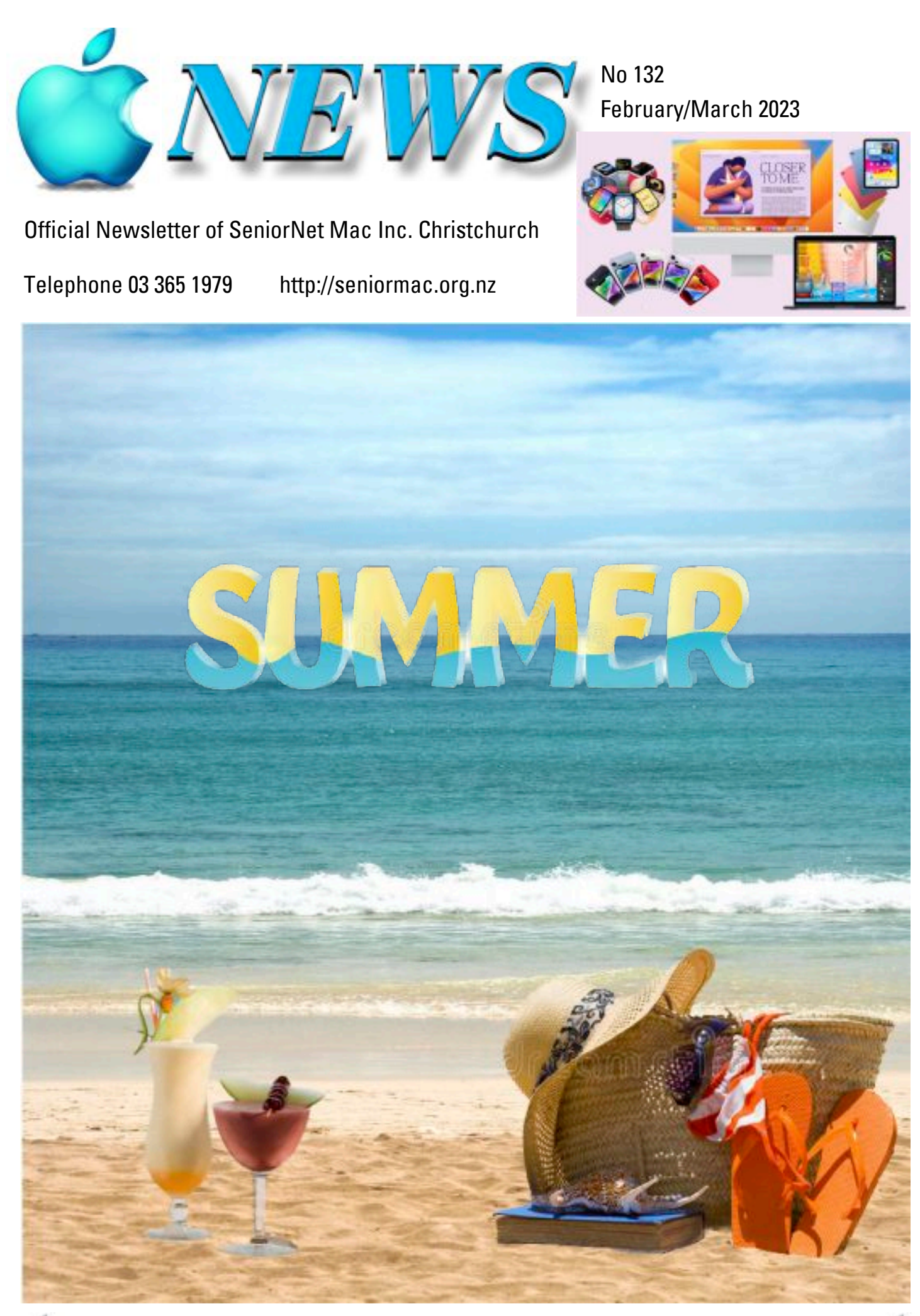

Helping Seniors with Apple Technology *Page 1* http://seniormac.org.nz

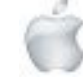

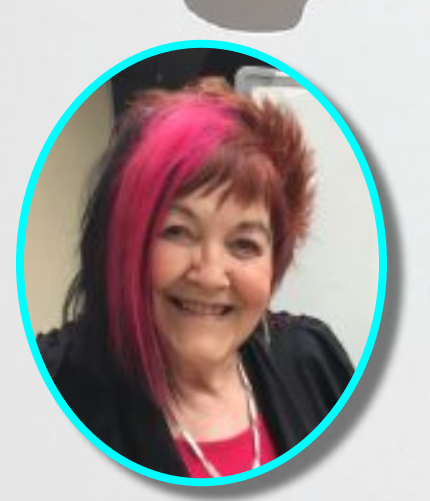

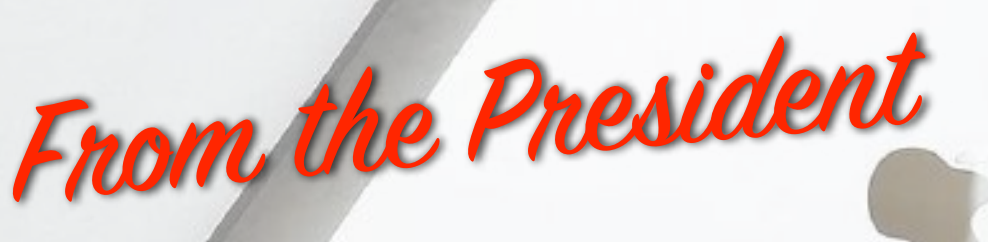

**—Barbara Blowes**

hope you all had a great New Year with your Family and Friends. I am so glad we live in Christchurch. All those poor people who live in Auckland Inope you all had a great New Year with your Family and Friends. I am s<br>glad we live in Christchurch. All those poor people who live in Auckland<br>having to deal with the dreadful weather makes you realise the damage that water can do. I think my most important 'save' in that situation would definitely be Honey first and then my iPad. I do make sure that my important documents and photos are saved in iCloud, just in case anything ever happens.

I am so glad I have access to the internet; it makes things so easy if you have a garden problem you can go to Google and more often than not you will get answers. This is the first time I have ever grown Passionfruit and had no idea how long they take to ripen. We have a very sheltered spot under our deck and they seem to be very happy there as I have 14 fruit, and according to Google, they take about three to four months to ripen and I am looking forward to eating them.

We also have new updates iOS16.3 so please check your devices to see if you need to update as it is a Security update.

—Barbara Blowes, *President*

#### **Welcome to New Members**

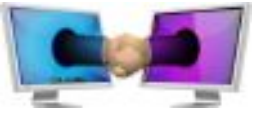

Lois Flanagan, Gaynor Button, Wayne Harper

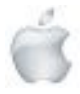

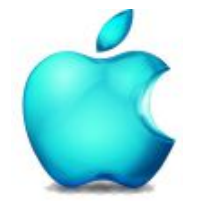

**SeniorNet Mac Inc. PO Box 475 1049 Colombo Street, St Albans, Christchurch**

#### **Web: http://seniormac.org.nz/**

**Please Note:** Closed on Waitangi Day

#### **Morning Sessions**

**Monday, Wednesday and Friday 10.00 am to 12 noon**

**Pop in and have a cuppa in the learning centre. You can get answers to computer problems, ask questions and get advice.**

**If you need to bring in your computer please ring:**

#### **03 365 1979**

#### **and leave a message**

**Items that can be solved quickly will be \$5 but problems requiring significant time will attract up to \$20 workshop charge.**

**The SeniorNet Mac** *Apple NEWS* **is distributed bimonthly on 12th April, June, August, October, December and February. You will be kept updated on important matters with a Mini Newsletter by email every week, in between times.**

#### **The Learning Centre**

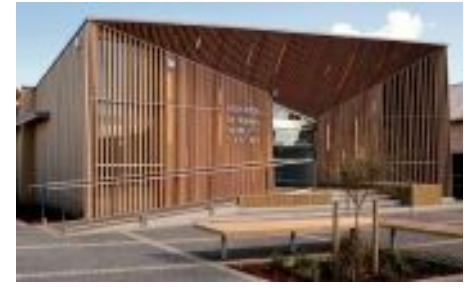

#### **In the History Room**

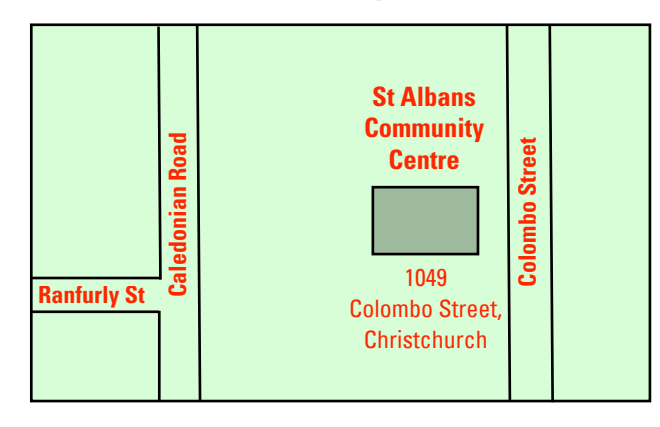

#### **SeniorNet Mac Executive and Committee**

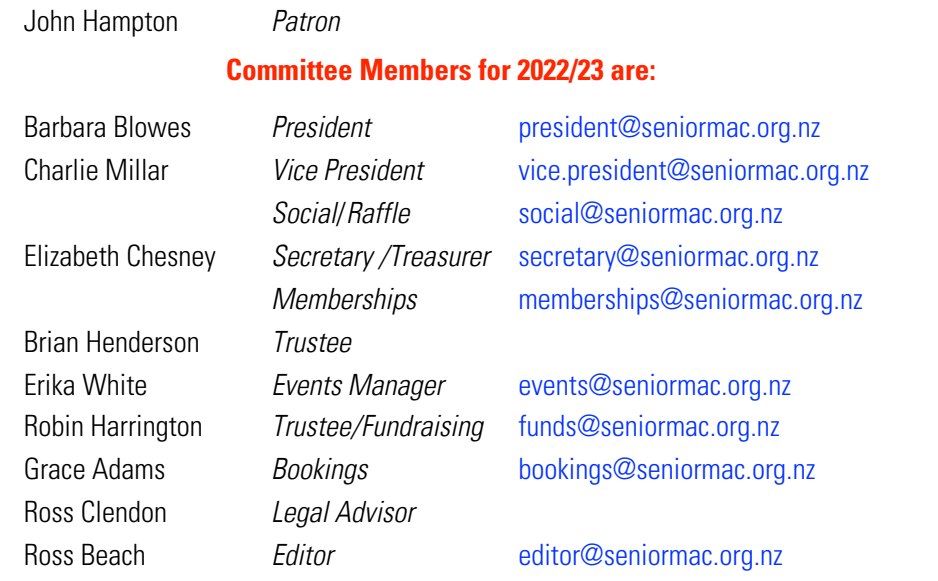

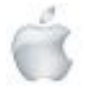

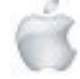

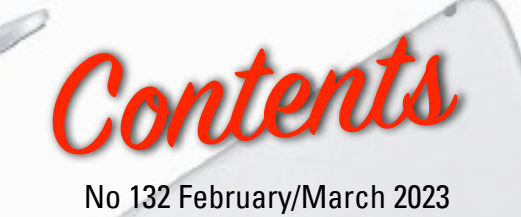

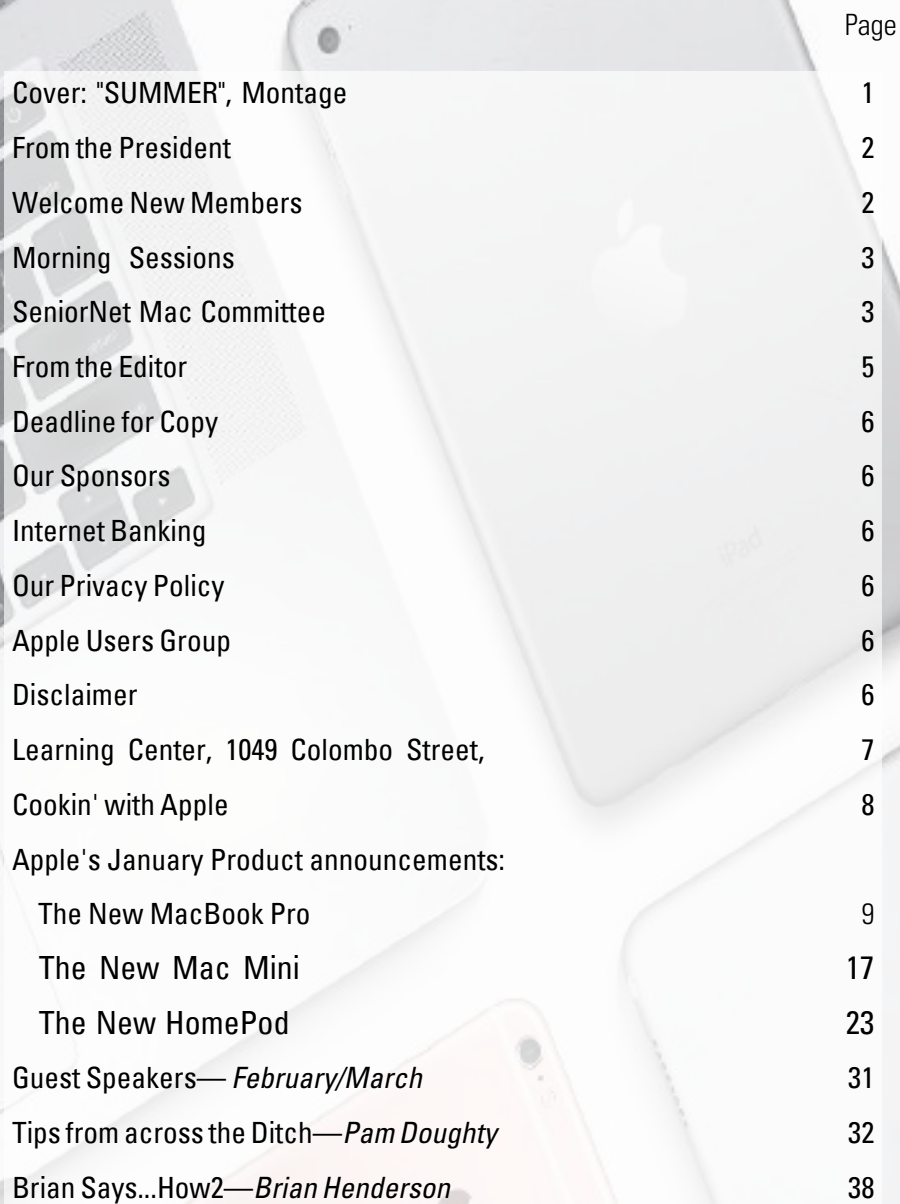

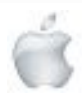

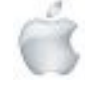

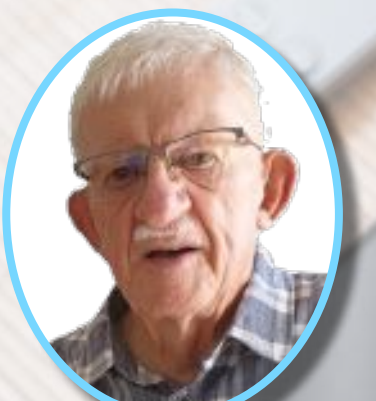

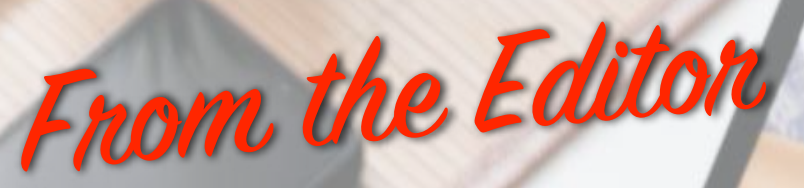

**—Ross Beach**

wenty Twenty-three—yes we are now in the Twenty-third year of the Millennium, I can remember when the year Two Thousand seemed to be so far into the future. This is my 7th year as Editor and I look forward to bringing you all the Updates, New Products, News and Reviews over the coming months. SeniorNet Mac Member Lachlan Hunter is off for an overseas trip to visit family in early March; we wish him well. In his absence SeniorNet Mac Committee Member Brian Henderson will be supplying the Speaker's Reports for inclusion in *Apple NEWS*. After the dreadful storm in Auckland, I know that you will all be having empathy for those having to clean up and survey the loss of their properties. *Apple NEWS* this month contains the regulars—"Cookin' with Apple", "Tips from across the Ditch" and "Brian Says...", plus Apple's New Product announcements—the New MacBook Pro, Mac Mini and HomePods. Also the Speakers for the February and March Socials and Luncheons. Due to the sometimes tight Deadlines for Apple NEWS it has been decided to extend the publication date from the 10th to the 12th of April, June, August, October, December and February. So until next time—stay safe, well, happy and kind. Hyvästi

—Ross Beach, *Editor*

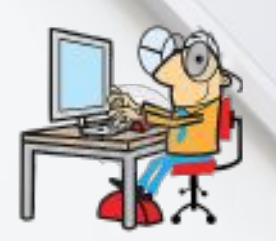

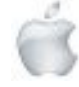

# **EXACTER AND FINAL FINAL FINAL EXAMPLE THE SeniorNet Mac Inc.**<br> **Christchurch Learning Centre**

#### **Deadline for April/May Apple NEWS 28th March 2023**

Please have your copy for the next Apple NEWS to me by the above date.

Copy can be either typed straight into an email, as a Word file or as Rich Text Format.

Digital images need to be at least 220dpi or higher (72dpi will not reproduce well)

Please no hard returns except at the end of a paragraph.

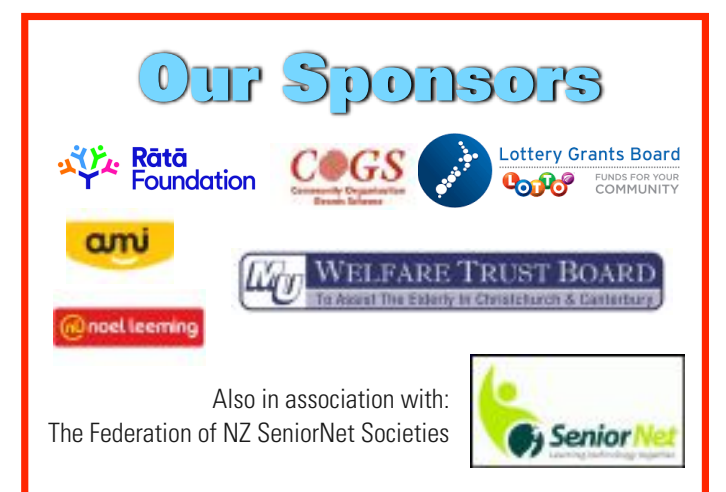

# **Our Privacy Policy**

- We collect information for lawful purposes so we can communicate with our members. We collect information sowe can ensurewe are providing you with relevant courses, news about technology and invitations to events.
- We also provide demographic information to our funders, sponsors and to government agencies but this information does not include personal identification.Whilewe appreciate this demographic information, it is not compulsory to provide it.
- We may share your contact information with our national body, The Federation of New Zealand SeniorNet Societies Inc, so that in the event of the closure of our Learning Centre, for any reason, we can keep in touch.
- We will be happy to show you whatever information we have about you on our membership files and we will endeavour to keep that information up to date at your request.

## *IMPORTANT* **INTERNET BANKING**

Our Direct banking number is 020816-0376043-00 PLEASE when paying monies to SeniorNet Mac, include as reference either your Name or Membership Card number. We are receiving credits from time to time from unknown members. We have no way of telling who they are from. Your Membership Number is a unique number and has 4 digits beginning with the figure 4

Elizabeth Chesney

Treasurer@seniormac.org.nz

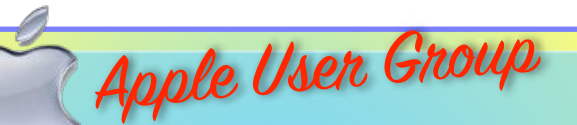

#### **Canterbury Apple Users**

is a subgroup of Christchurch SeniorNet Mac Inc. and meets on the last Wednesday of each month at

**7.30 - 9.30pm** in the **SeniorNet Mac Rooms,**

**1049 Colombo Street, St Albans, Christchurch**.

A heated room with all conveniences, tea/coffee and bikkies. FREE to SNM members. General public \$4.00 Meetings will discuss users' problems and review recent

announcements and news relating to Apple products. All welcome.

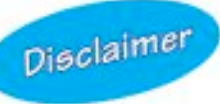

Every effort has been made to ensure that no known copyright issues have been breached and that appropriate acknowledgements have been made, with regard to all articles and advice given in this publication.

No liability is accepted for any errors or omissions or inadvertent disclosure not meant for publication. Any opinions expressed may not necessarily reflect the views of the Editor or SeniorNet Mac Inc. who, likewise, neither endorse nor accept responsibility for products or services of any advertisers or for opinions expressed within the Apple NEWS.

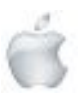

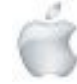

The History Room St Albans Community Centre 1049 Colombo Street, Christchurch

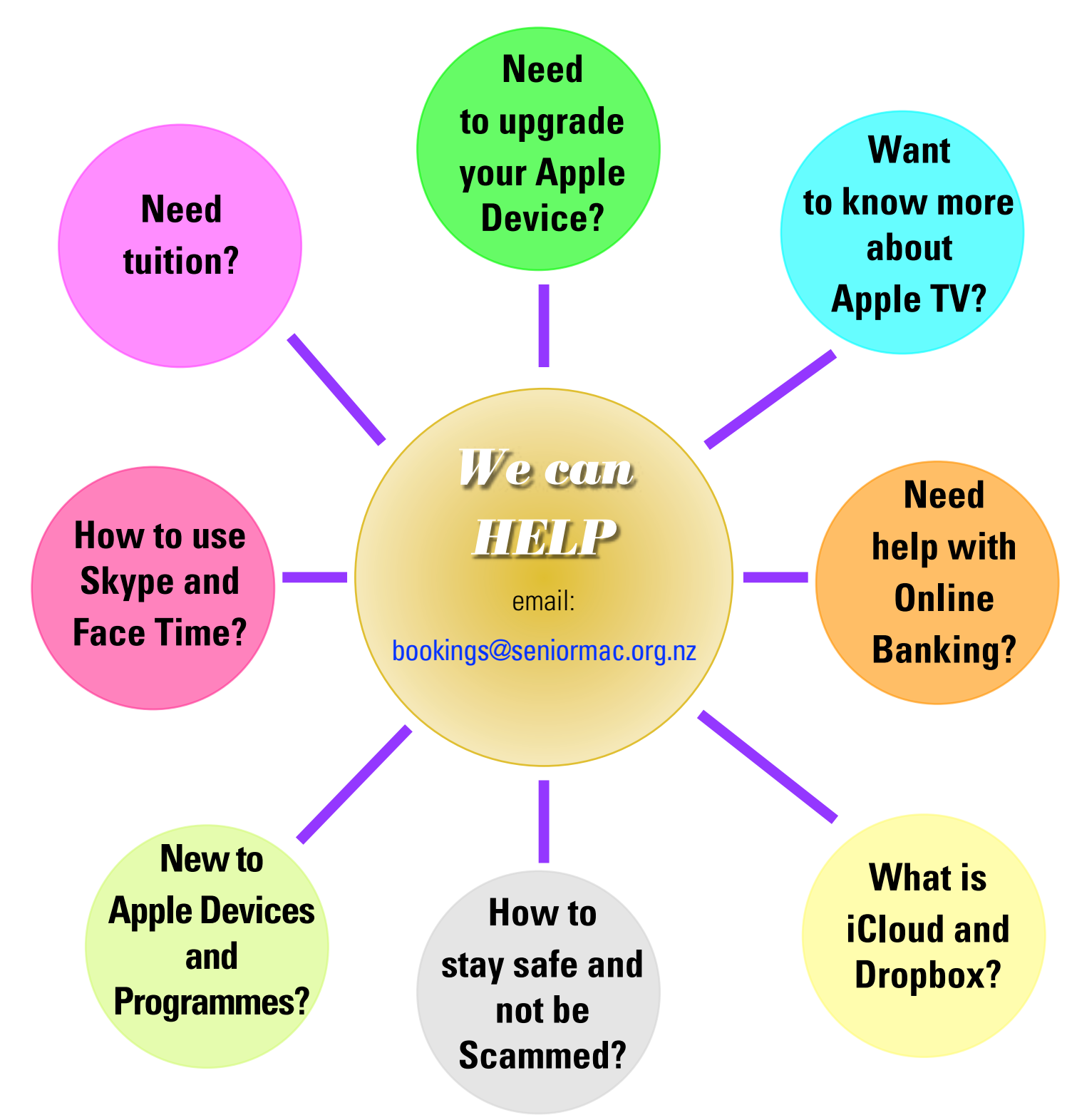

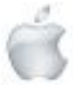

*SeniorNet Mac*

F

**SPICED BROWN SUGAR APPLE CAKE**

with

200g of [butter](https://www.greatbritishchefs.com/collections/butter-recipes), softened.

Cookin '

200g of soft brown sugar.

200g of self-raising flour.

1  $\rm{^{1}/_{2}}$ tsp ground mixed spice.

 $\frac{1}{4}$  [free-range](https://www.greatbritishchefs.com/collections/egg-recipes) [eggs](https://www.greatbritishchefs.com/collections/egg-recipes), large and beaten.

4 free-range eggs, large and beate...<br>4 [app](https://www.greatbritishchefs.com/collections/apple-recipes)[les](https://www.greatbritishchefs.com/collections/apple-recipes), (small eating apples), such as Cox's Orange Pippins, cored

and diced (skin on).

and diced (skiller)<br>1 [app](https://www.greatbritishchefs.com/collections/apple-recipes)[l](https://www.greatbritishchefs.com/collections/apple-recipes)e, (large eating apple), cored and cut into wedges.

Demerara sugar, for sprinkling over the top.

Preheat the oven to 180°C/gas mark <sup>4</sup> and liberally butter and line <sup>a</sup> <sup>7</sup> inch (18cm) round cake tin. Mix the groun<sup>d</sup> mixed spice with the flour.

Place all of the ingredients, except the apple, into <sup>a</sup> large bowl or food mixer and beat together for 2–3 minutes until well mixed and amalgamated. Add the <sup>4</sup> diced apples and stir into mix.

Spoon the cake mixture into the <sup>p</sup>repare<sup>d</sup> tin and arrange the sliced apples over the top before sprinkling some Demerara sugar over the top of the cake and apples.

Bake in the oven for 55–60 minutes, or until <sup>a</sup> skewer inserted in the middle of the cake comes out clean.

Allow the cake to cool in the tin for a few minutes before turning out on to a wire rack; allow to cool completely before slicing and serving.

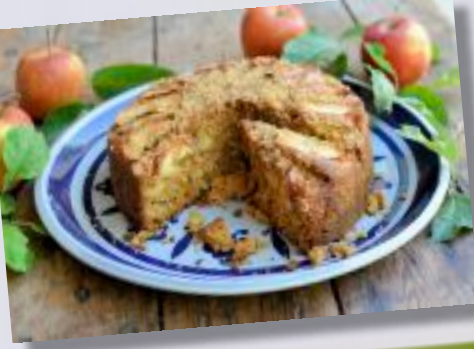

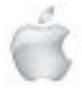

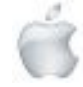

## **APPLE PRODUCT RELEASES—JANUARY 2023**

## **Meet the new MacBook Pro** and Mac mini.

Introducing the new MacBook Pro 14" and 16" - a pro laptop without equal. And the new Mac mini - now faster and mightier. Both supercharged by M2.

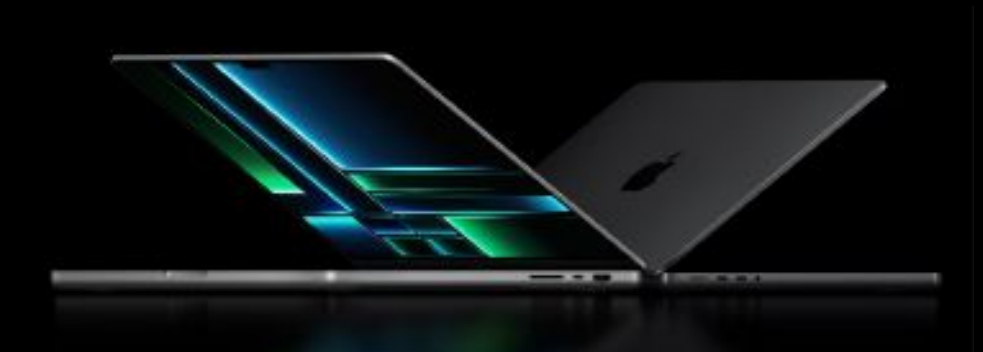

## **MacBook Pro**

Boundary-breaking performance with the M2 Pro or M2 Max chip. All-day battery life - up to 22 hours. A stunning Liquid Retina XDR display. All the ports you need. And superfast Wi-Fi 6E.

From NZ\$3,699

## **Introducing the New HomePod**

Available in Midnight and White. NZ\$529.

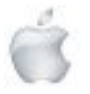

Helping Seniors with Apple Technology *Page 9* http://seniormac.org.nz

## **MacBook Pro**

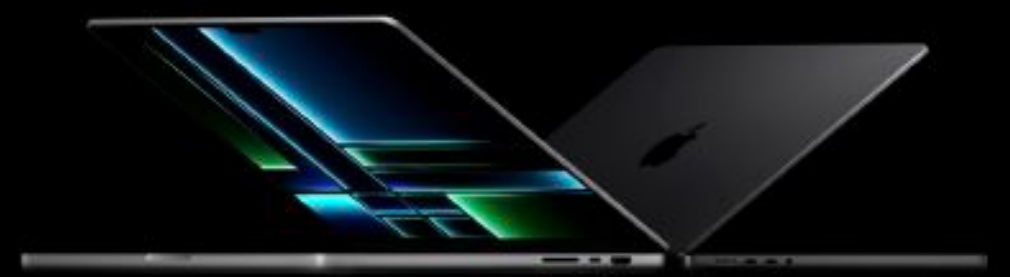

## Mover. Maker. Boundary breaker.

Supercharged by M2 Pro or M2 Max, MacBook Pro takes its power and efficiency further than ever. It delivers exceptional performance whether it's plugged in or not, and now has even longer battery life. Combined with a stunning Liquid Retina XDR display and all the ports you need - this is a pro laptop without equal.

> From NZ\$3,699 Available starting 3.2

## **Supercharged by**

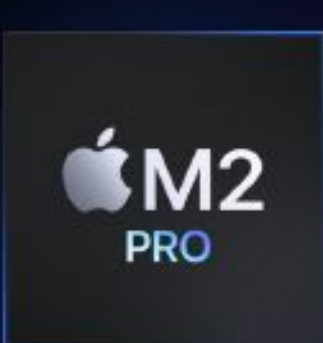

Up to 12-core CPU Up to 19-core GPU Up to 32GB unified memory 200GB/s memory bandwidth

M2 MA)

12-core CPU Up to 38-core GPU Up to 96GB unified memory 400GB/s memory bandwidth

Introducing the next generation of Apple silicon for pros: the lightning-fast M2 Pro and the extraordinary M2 Max -- the most powerful and efficient chip ever in a pro laptop.

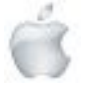

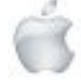

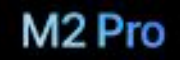

M2 Pro brings power to take on even more demanding projects. The up to 12-core CPU and next-generation Neural Engine make pro workflows fly from sorting and editing thousands of images to running computational fluid<br>dynamics simulations. And the up to 19-core GPU drives a huge boost in graphics performance for both work and play.

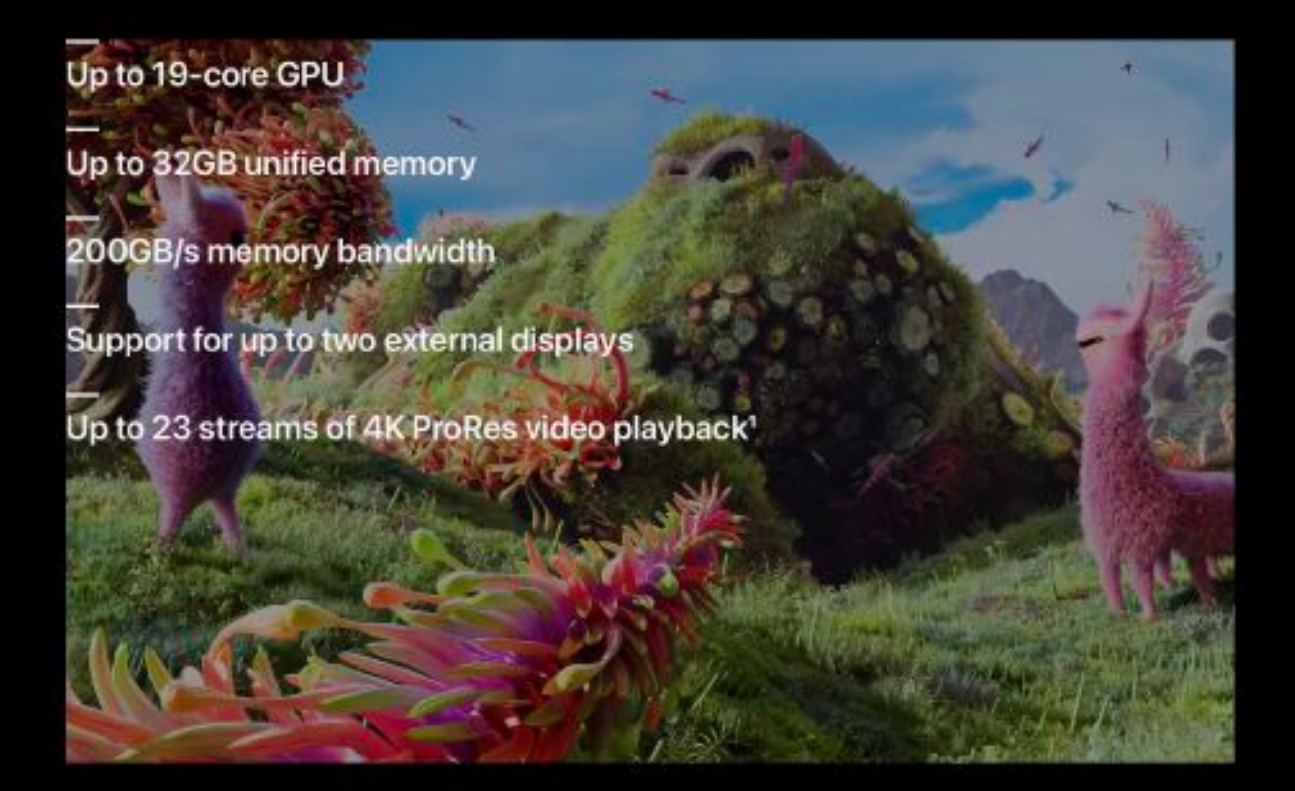

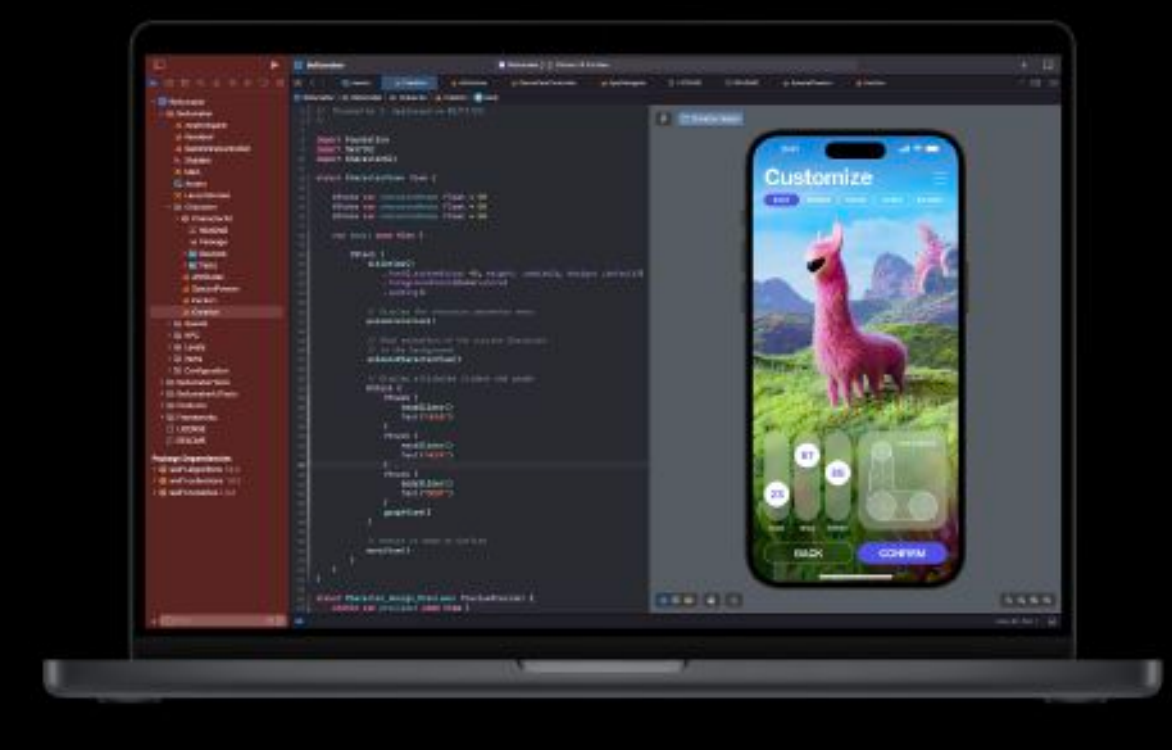

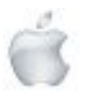

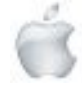

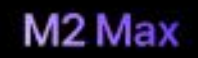

The most powerful and efficient chip ever in a pro laptop, M2 Max is engineered to help pros push the boundaries of their ingenuity and engineered to neity pros push the counterints on their injenturity. With the same next-generation 12-core CPU as M2 Pro, M2 Max<br>has twice the memory bandwidth, up to three times the unified memory and<br>tup to 38 GPU cores.

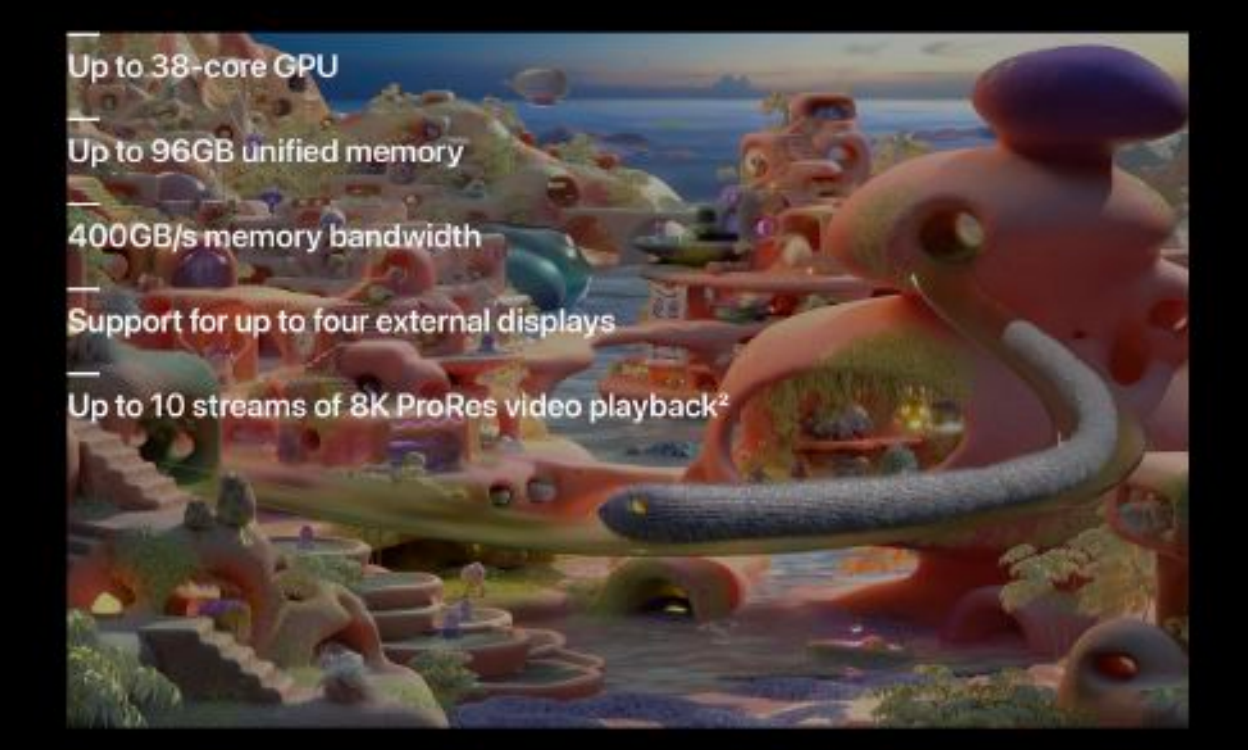

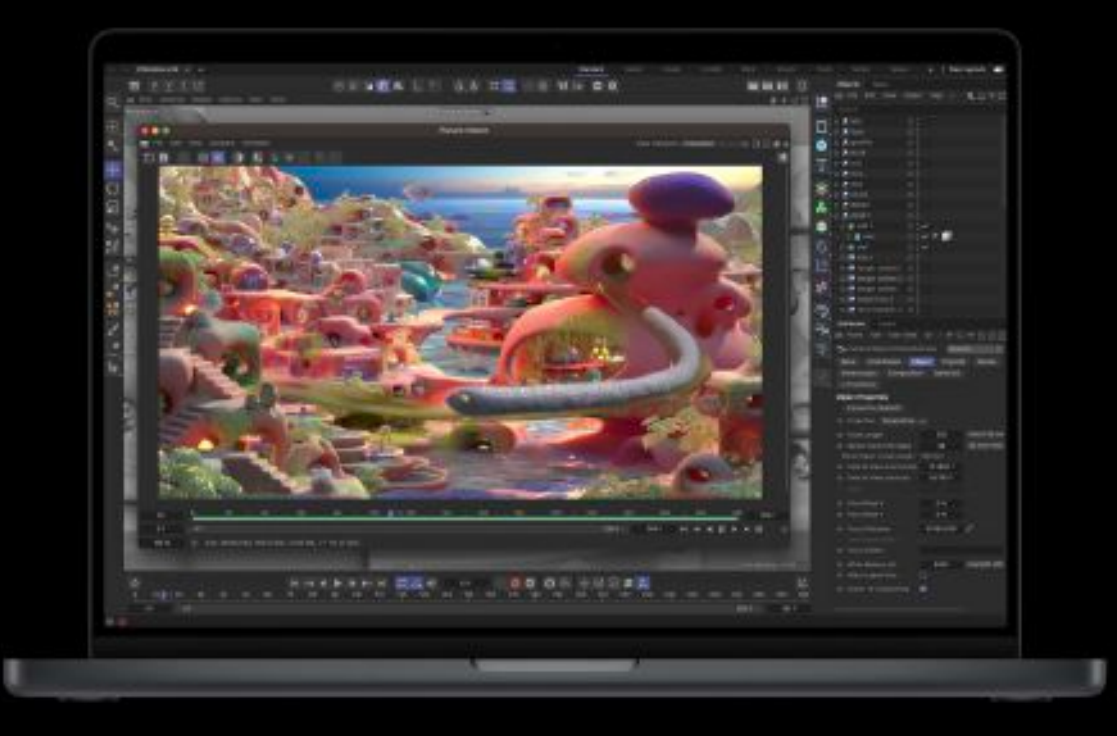

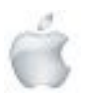

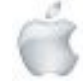

Choose your size. Choose your chip.<br>Let it rip.

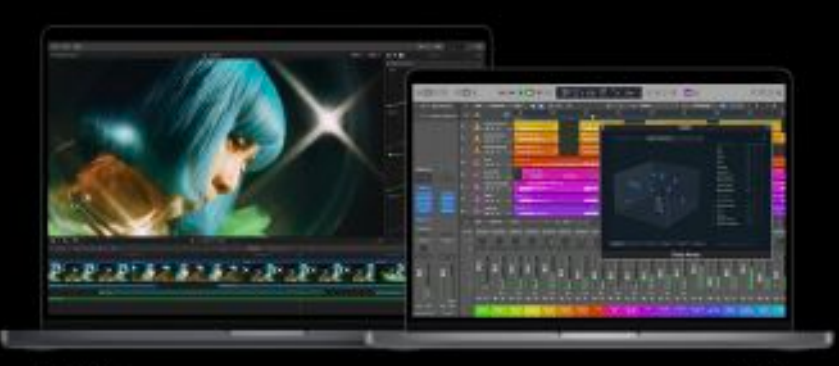

MacBook Pro is available in 14- and 16-inch models. Each can be configured with the M2 Pro or M2 Max chip and offers next-level pro performance in a laptop.

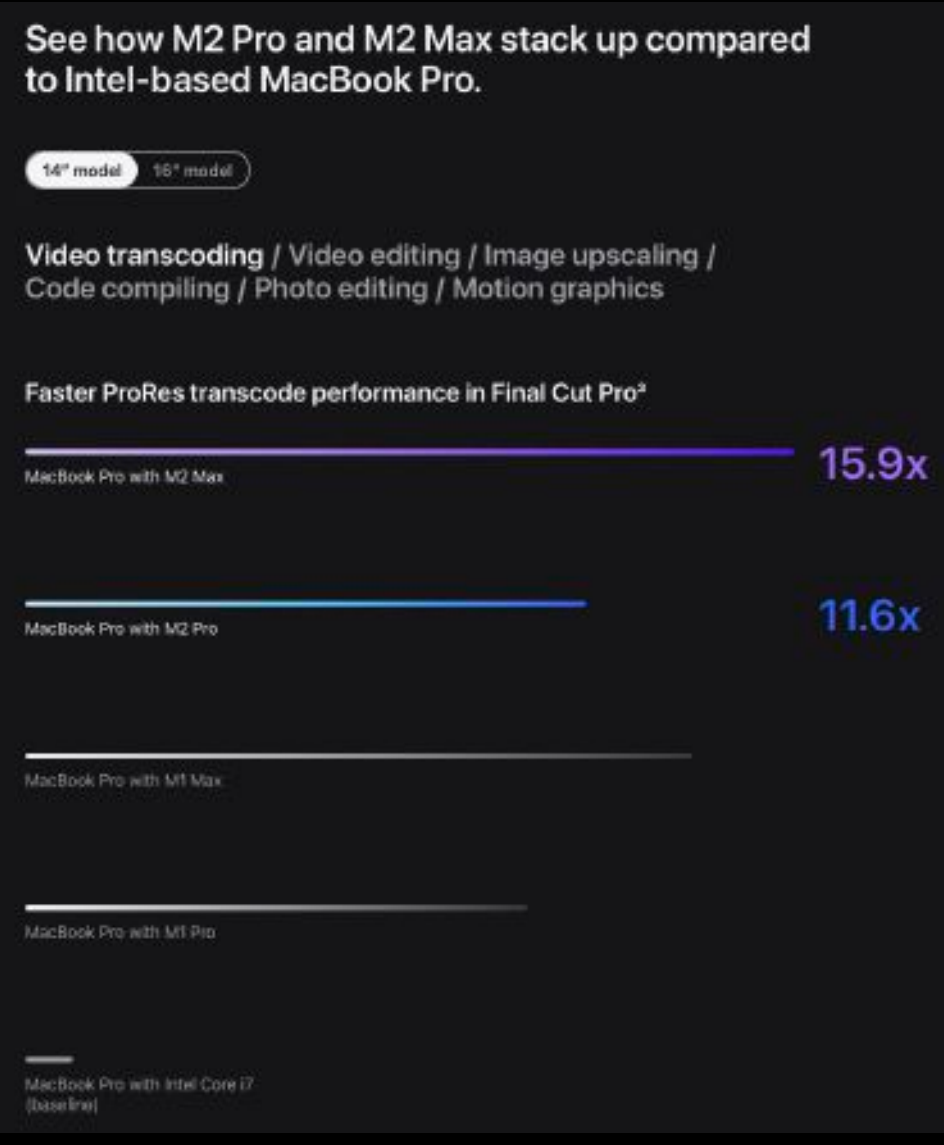

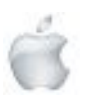

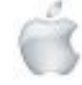

#### We can do this all day.

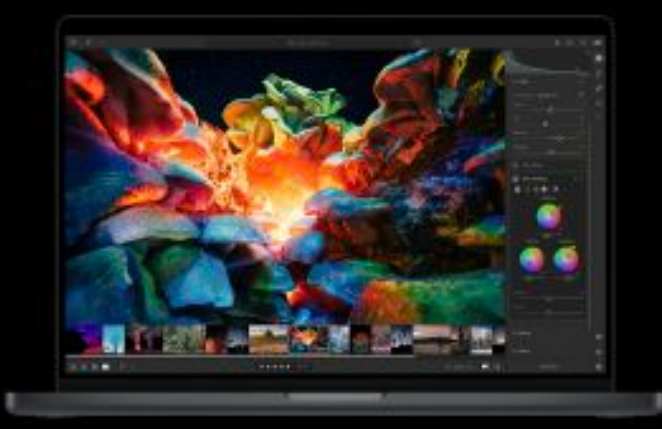

The coolest part. Thanks to the efficiency of Apple silicon, the fans don't even have<br>to turn on for most of your daily tasks.<br>And for heavier workflows, the advanced thermal systems move air at low.<br>Inn minoris

Think huge. MacBook Pro is built on an all-flash storage architecture designed to<br>make everyday tasks snappy and<br>responsive. For demanding workflows with large files, configurations up to 8TB

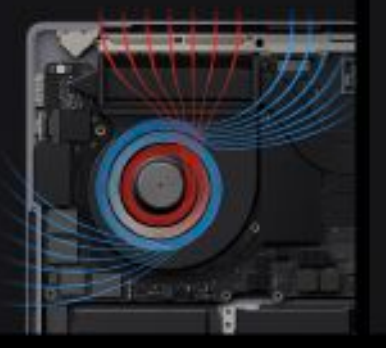

Up to SSD storage

## The 16-inch model has the longest battery the ever in a Mac. And both models remain just as field whether on battery or plugged in. That efficiency is the magic of Apple stiloon. So wherever implements in the magic of Appl

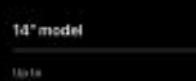

 $18<sub>hrs</sub>$ 

**Lists** 

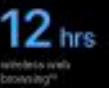

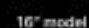

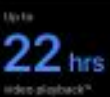

Lio ta  $15<sub>hrs</sub>$ 

#### Smooth operator.

macOS Ventura was designed to maximise the capabilities of Apple silicon.<br>So your go-to pro apps run fiester, and multitasking is smoother than ever.<br>With over 15,000 optimised apps and plug-ins — and powerful new macOS<br>fe go further.

#### e can do this all day.

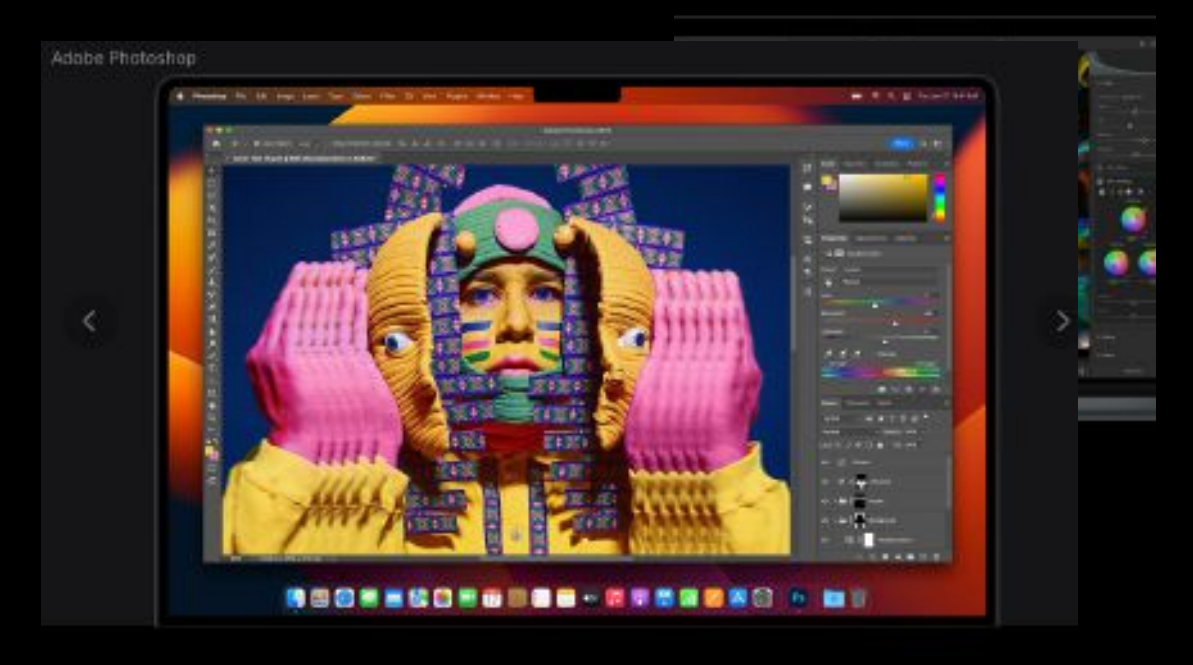

Photo editing / Software development / Graphic design / Productivity / 3D rendering / Music creation / Video editing / STEM

Adobe Photoshop, Affinity Photo 2, Capture One, Adobe Photoshop Lightroom and more.

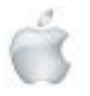

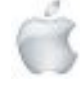

#### The best display ever in a laptop.

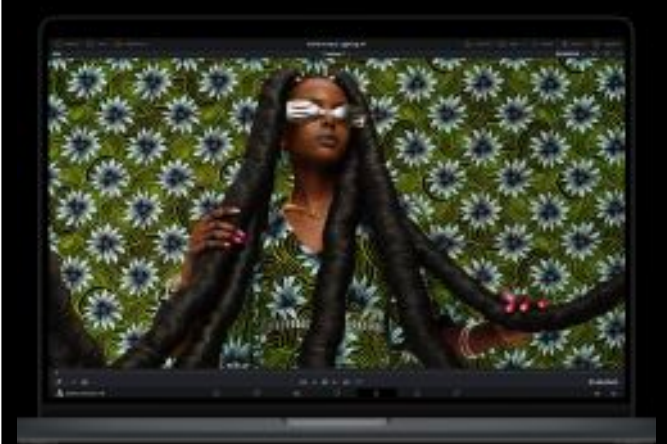

**Liquid Retina XDR**, Extreme-Dynamic Range brings refined<br>specular highlights, incredible detail in shadows, and vibrant, true-to-life<br>colours. Each display is calibrated in colours.care also and fastures pro<br>the factory and features pro<br>reference modes for HDR colour<br>grading, photography, design<br>and print production.

ProMotion. Making everything from<br>scrolling to gaming incredibly fluid<br>and responsive, ProMotion automatically adjusts to match the<br>movement of content -- with refresh<br>rates up to 120Hz. Video editors can also choose a fixed refresh rate that<br>precisely aligns with their footage.

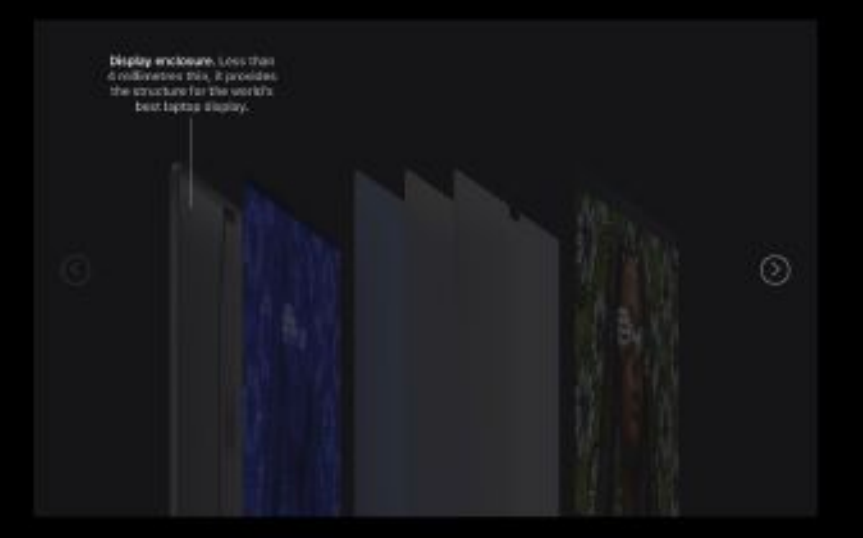

1,000 1,600 10,000 1,000,000:1 1,000,000,000

> 14.2"<br>3004 by 1964<br>5.0 million pixe ovenit<br>G.D.mil **Nick ever**

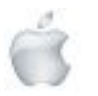

Helping Seniors with Apple Technology *Page 15* http://seniormac.org.nz

#### Far and away your sharpest look.

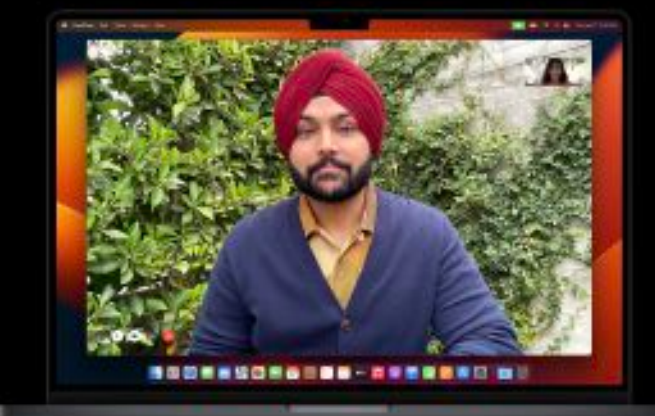

Studio-quality three-raic army, Vilho<br>meigent-to-recise ratio that rivals<br>professional-grade microphones,<br>MacBook Pro can capture even the subtlest sounds, And directional<br>beamforming minimises background<br>noise se your voice comes through loud

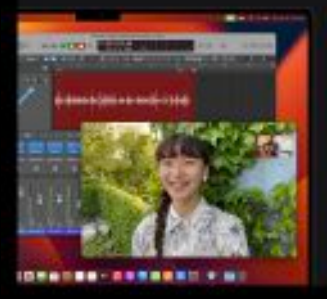

Six-speaker sound system. Four Six-speaker sound system. Four<br>Force-canceling worders deliver desper<br>basis and room-filling sound<br>Figh-performance tenesters project<br>creates, fully vocate. And Spotial Audio<br>creates a sophial candel three-dimensional soun

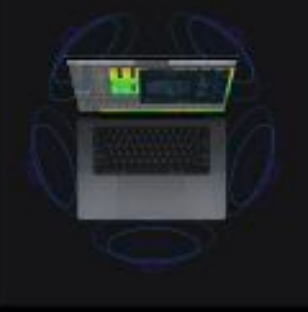

### Plug and play.

Transfer photos and videos with an SDXC card reader.<br>Connect to TVs or displays with HDMI output, which now<br>supports up to SK. Plug in accessories and additional<br>displays using three Thunderbolt 4 ports. And enjoy up to two times faster throughput with Wi-Fi 6E

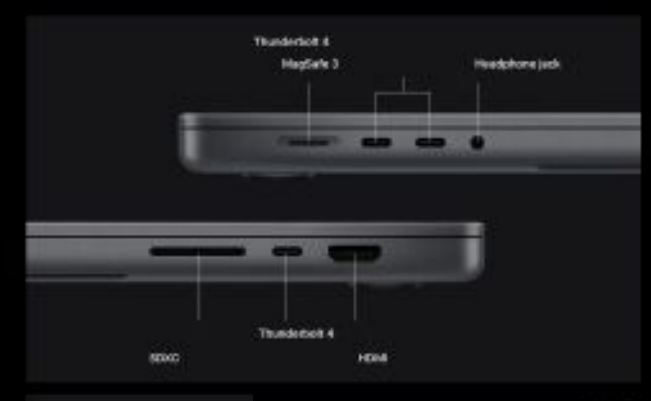

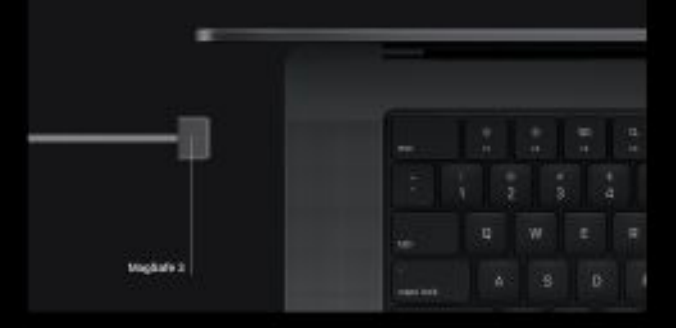

Expand your screen real estate. Connect up to three<br>Pro Display XDRs and a 4K TV with M2 Max. Or connect up to<br>two Pro Display XDRs with M2 Pro.

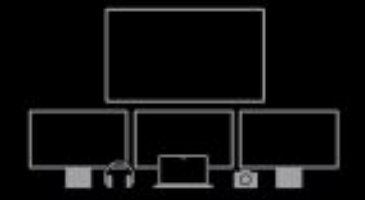

#### The magic touch.

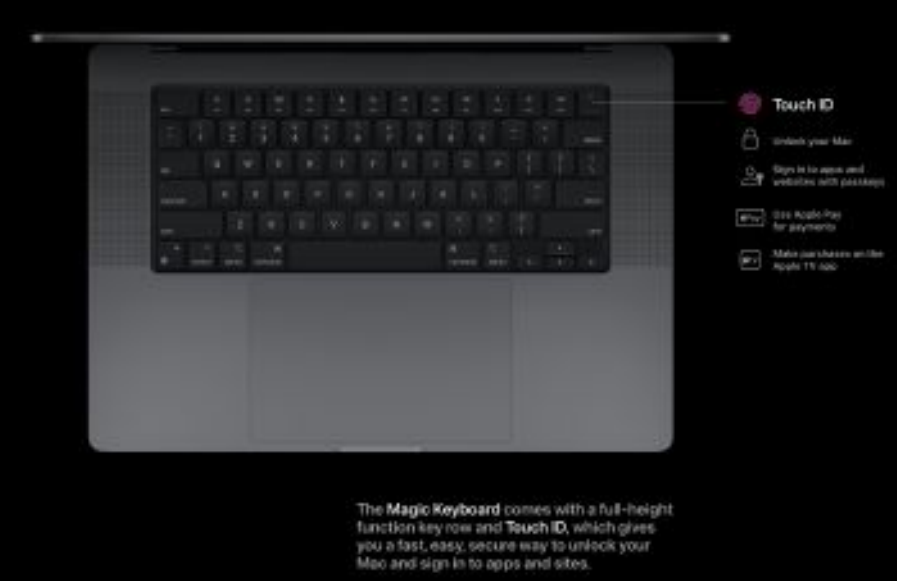

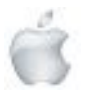

Mac mini

## More muscle. More hustle.

Mac mini with M2 packs the speed you need to get more done faster. And M2 Pro takes it to a whole new level - bringing a pro chip to Mac mini for the first time. Add to that a versatile array of ports and you've got a desktop ready to flex in any setup, no matter which chip you choose.

From NZ\$1,099

Available starting 3.2

## Supercharged by

 $\hat{\mathbf{M}}$ M2  $IM2$ **PRO** 8-core CPU<br>10-core GPU<br>Up to 24GB unified memory<br>100GR(s memory<br>bandwidth Up to 12-core CPU Up to 19-core GPU Up to 32GB unified memory 200GB/s memory bandwidth

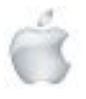

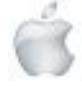

The next generation of Apple silicon makes this the hardest-working Mac mini we've ever built. From rich presentations to immersive gaming, M2 flies through work and play. And M2 Pro crushes compute-intensive tasks like editing massive images and 8K ProRes video.

Speed and capability

#### Compared to Intel-based Mac mini

Photo editing / Image upscaling / Video editing / Video transcoding / Code compiling / Productivity

#### Faster filter and function performance in Photoshop<sup>2</sup>

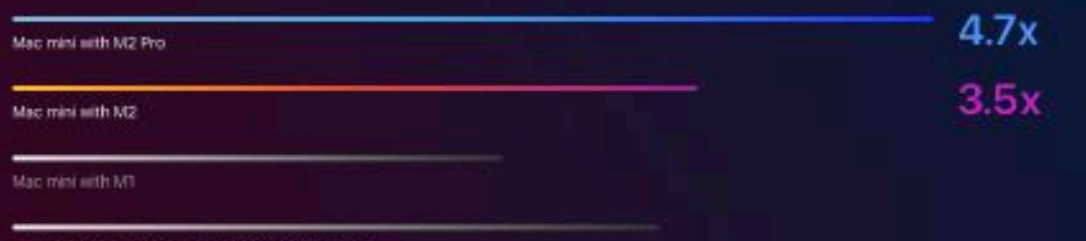

Mac 27-inch with Core i7 and Radeon Pro 5500 XT

Mac mini with Core i7<br>(baseline)

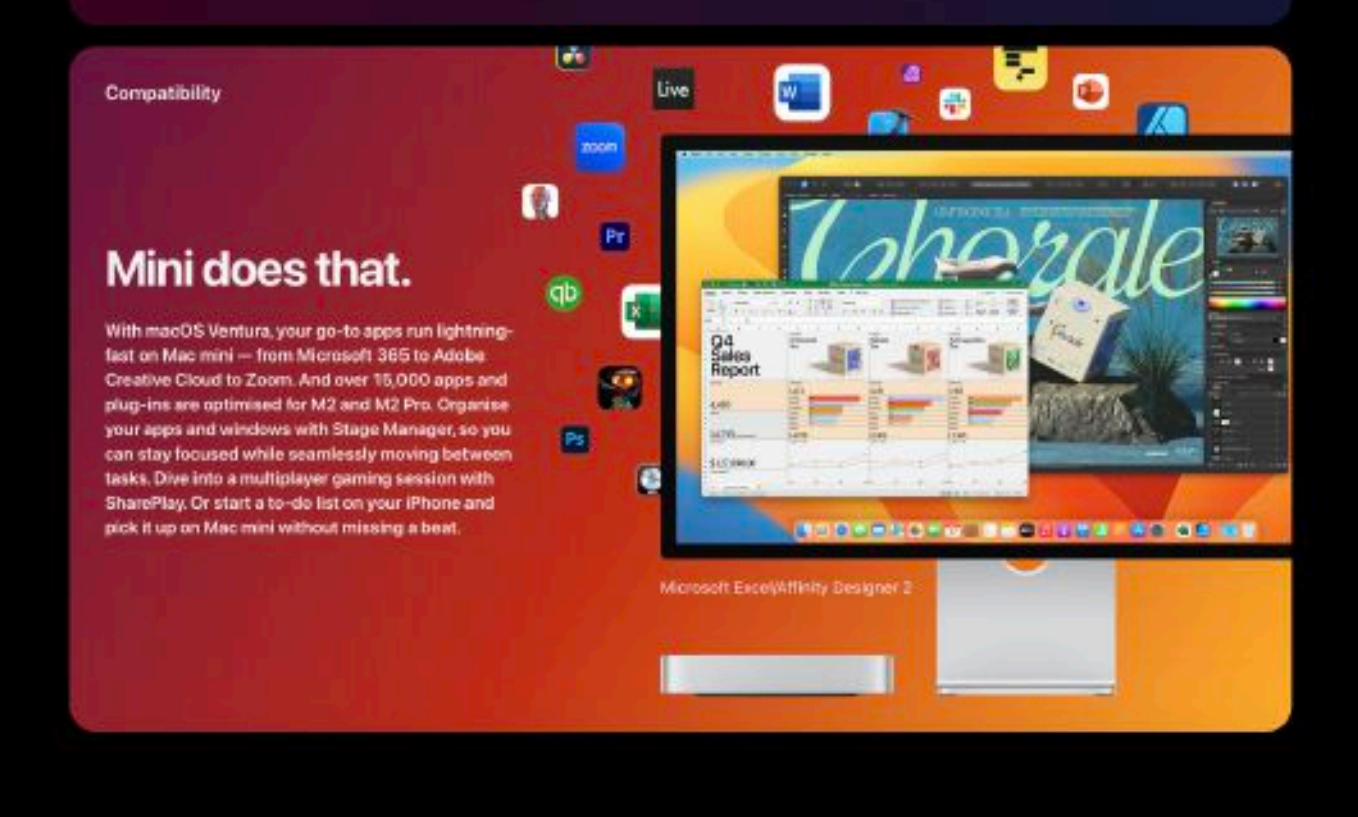

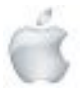

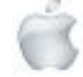

#### Design

Whether you choose M2 or M2 Pro, the performance and efficiency of Apple silicon allow Mac mini to blow away<br>desktops many times its size -- all in an iconic 19.7-continutre-square frame.

#### Towering performance. Minus the tower.

**Unified memory** 

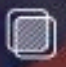

Memory you won't forget. Unified memory on Mac does more than traditional RAM. A single pool of highbandwidth, low-latency memory allows Apple silicon to move data more efficiently - so everything you do is fluid. Configure your Mac mini with between 8GB and 24GB of memory on M2, and 16GB or 32GB on M2 Pro.

#### **Fast SSD storage**

Mac mini comes with all-flash storage - up to a whopping 8TB SSD for all your photo and video libraries, files and apps." That's up to four times as much as the previous generation.

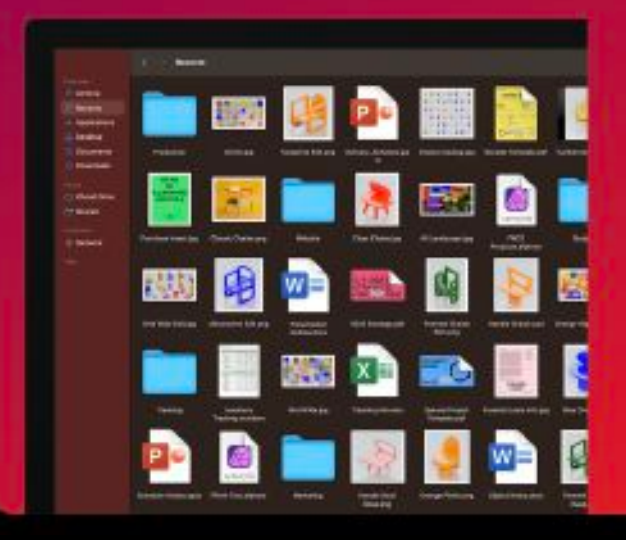

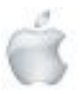

Helping Seniors with Apple Technology *Page 19* http://seniormac.org.nz

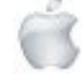

#### Privacy and security

M2 and macOS Ventura give Mac mini industry-leading privacy and security features beyond anything in its class, including built-in protections against malware and viruses. And the next-generation Secure Enclave helps keep your system and your data protected

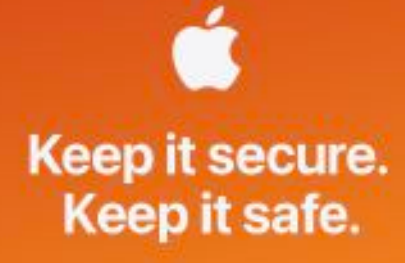

## Versatility All systems go.

With its next-level performance, wide array of ports and compact size, this mini desktop is perfect for an impressive range of uses - and ready to take on whatever you do.

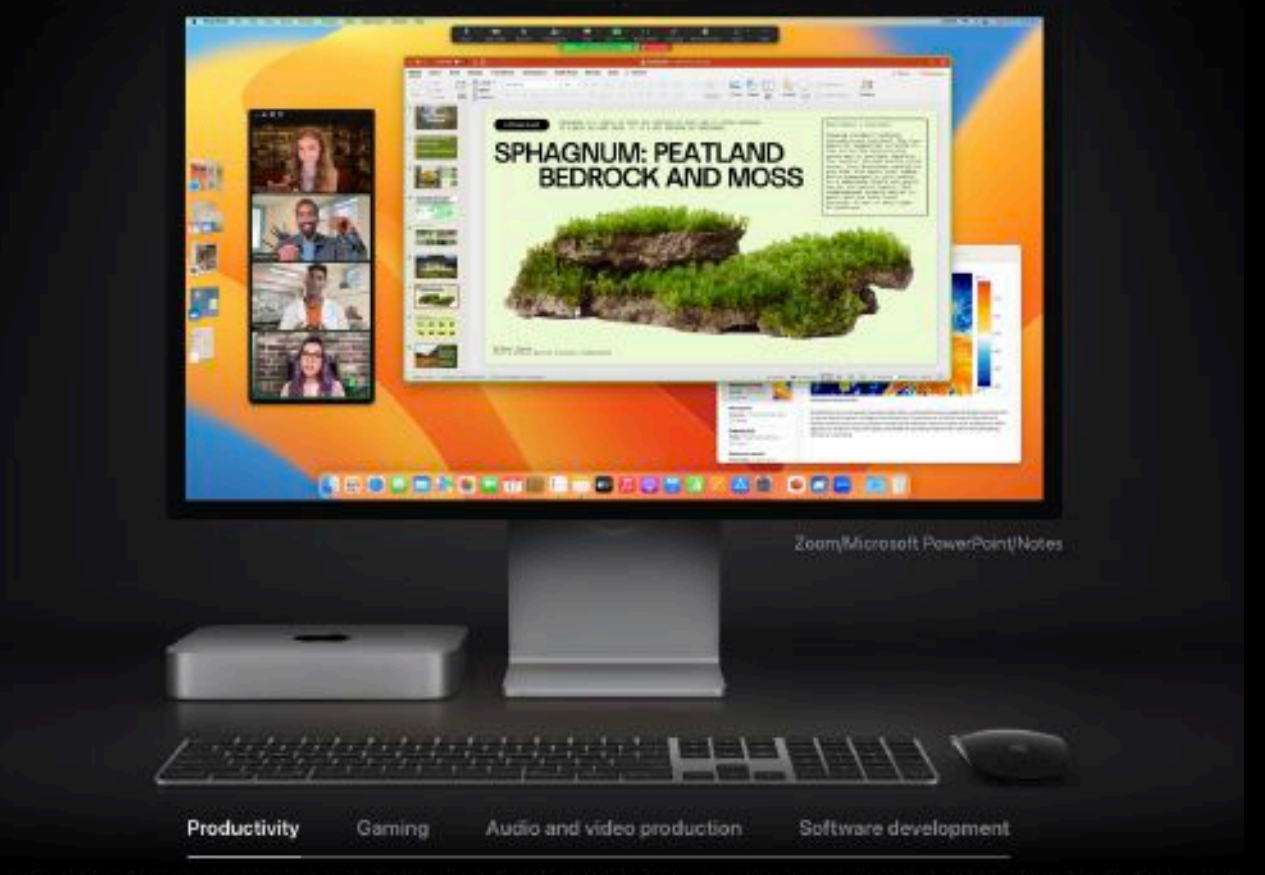

Mac mini turns any desk into a powerful workspace. Add a display, keyboard and mouse or trackpad, and you're ready to create, code and collaborate.

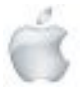

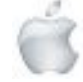

## Connectivity Take it all in.

With two or four Thunderbolt 4 ports, two USB-A ports, HDMI, Wi-Fi 6E and Gigabit Ethernet, Mac mini connects to just about anything.<sup>9</sup> And if you want even faster networking speeds, you can configure Mac mini with 10Gb Ethernet for up to 10 times the throughput.

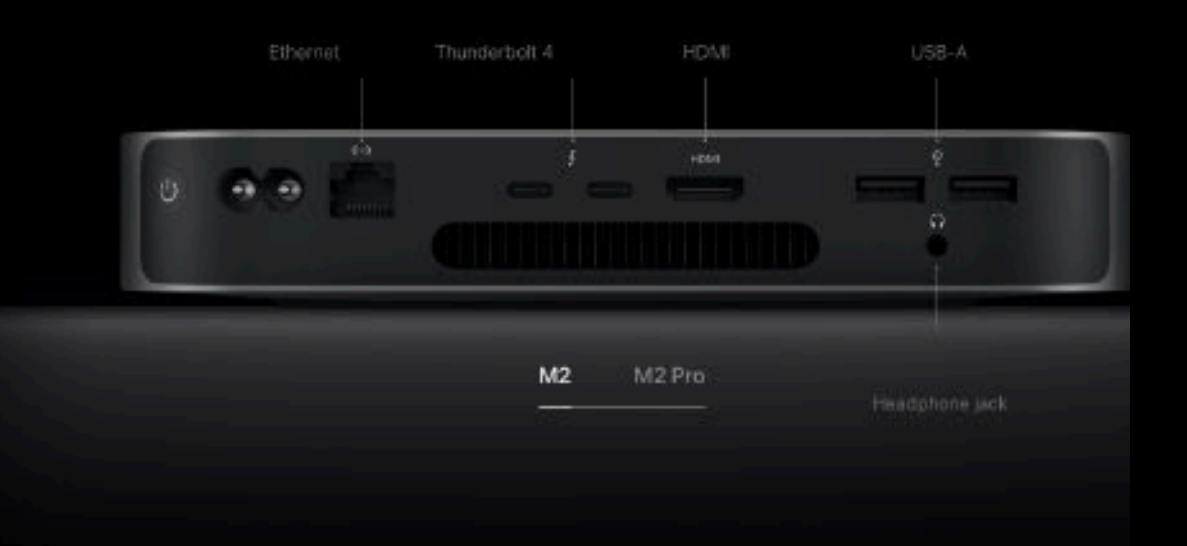

#### Thunderbolt 4

Transfer data at up to 40Gbps.<sup>16</sup> Charge and power external devices. And expand your workspace with external displays that can output video at up to 6K resolution and 60Hz with Thunderbolt 4. HDMI unlocks up to 8K video output,

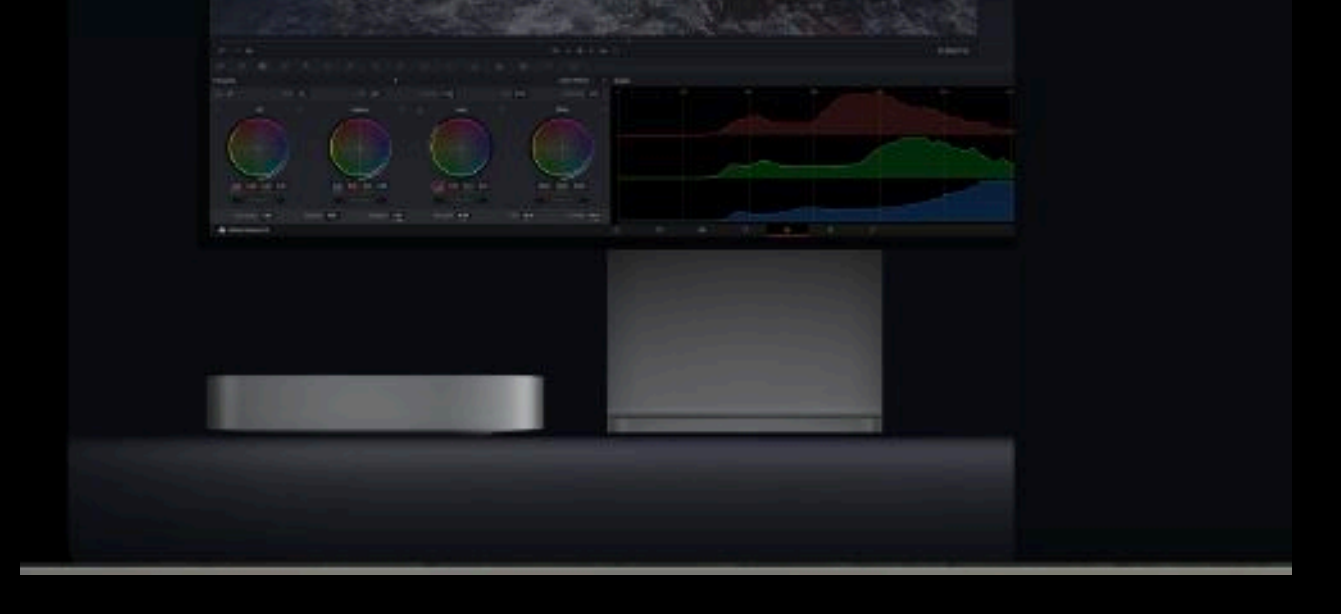

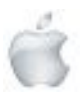

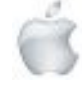

#### Wi-Fi 6E

Another first for Mac mini, Wi-Fi 6E delivers better all-around performance and up to 2.4 Obps of throughput - for superlast file transfers or backing up to Time Machine.

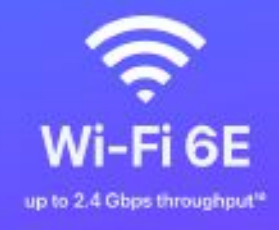

## **Accessories** Deck out your desk.

With its breathtaking 27-inch 5K Retina display, 12MP camera with Centre Stage and high-fidelity six-speaker sound system, Studio Display helps take Mac mini to the max. Add in convenient wireless Magic accessories like Magic Keyboard with Touch ID to complete the package.

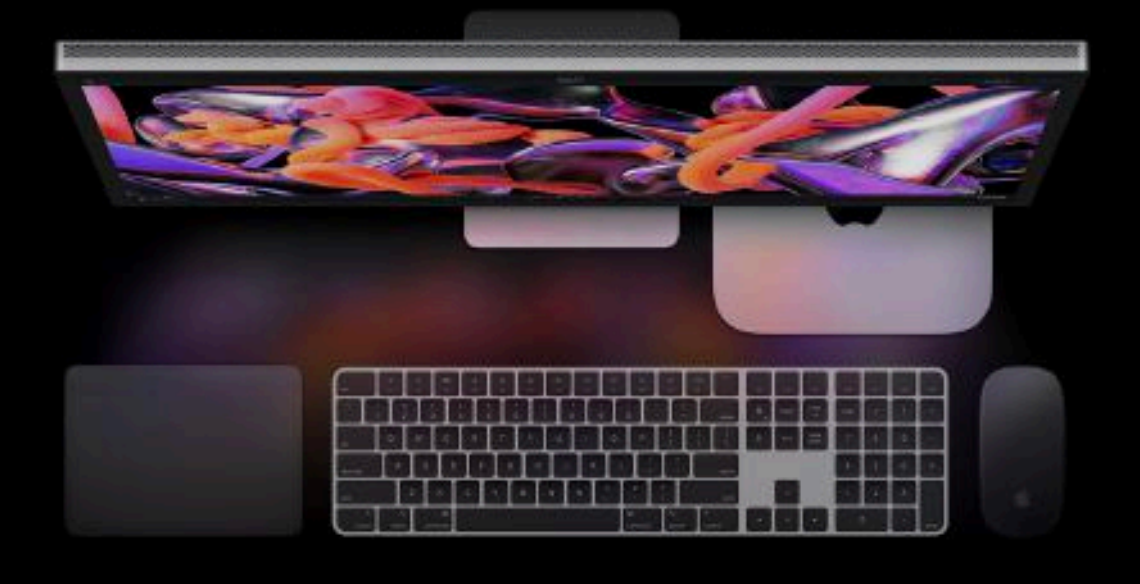

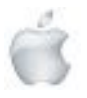

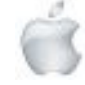

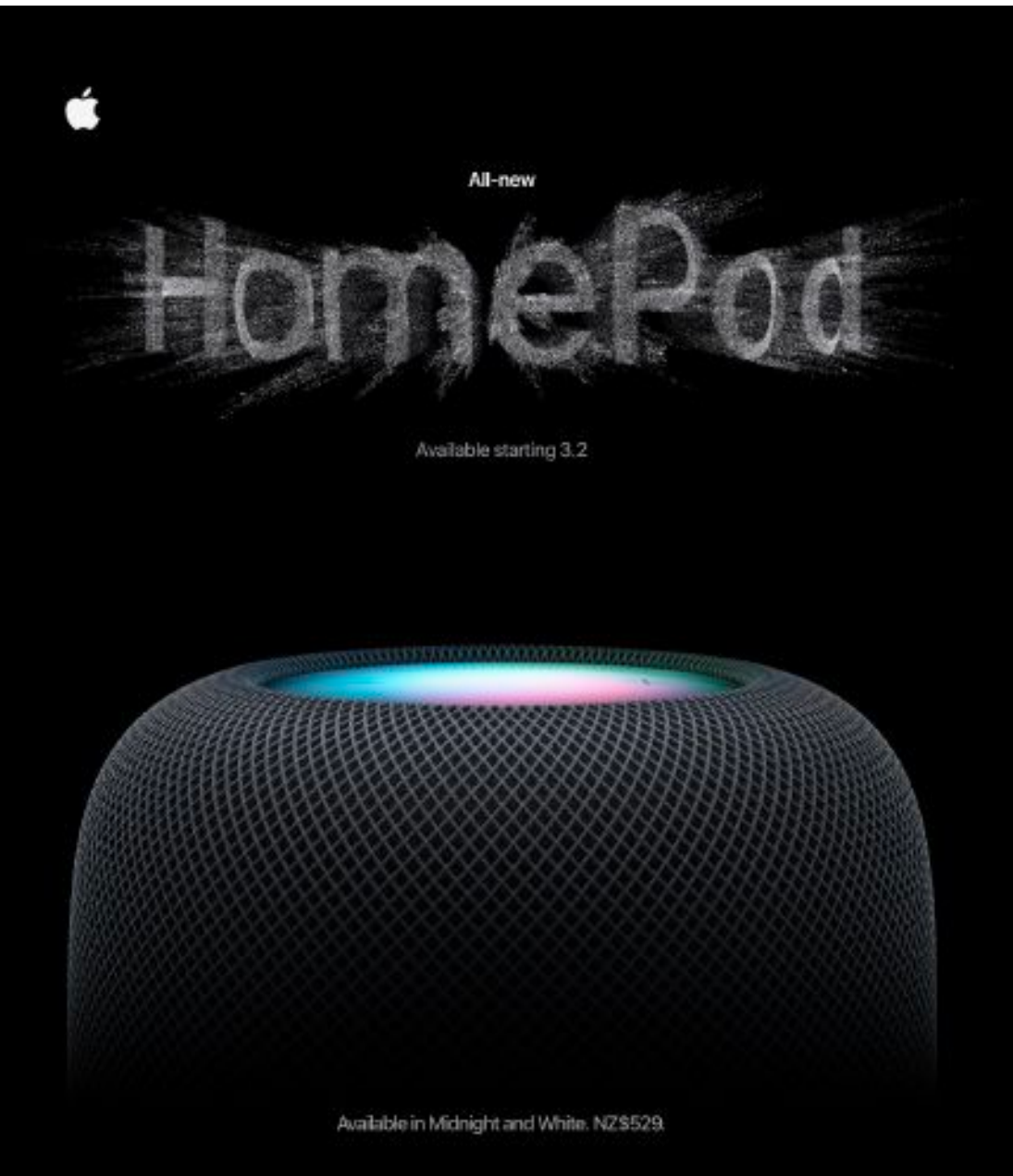

Immersive, high-fidelity sound.

Spatial Audio for sound all around.\*

Advanced computational audio maximises acoustic performance.

An intelligent assistant with Siri.

Works seamlessly with your Apple devices.

A powerful way to control your smart home.

Private and secure.

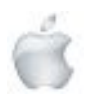

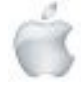

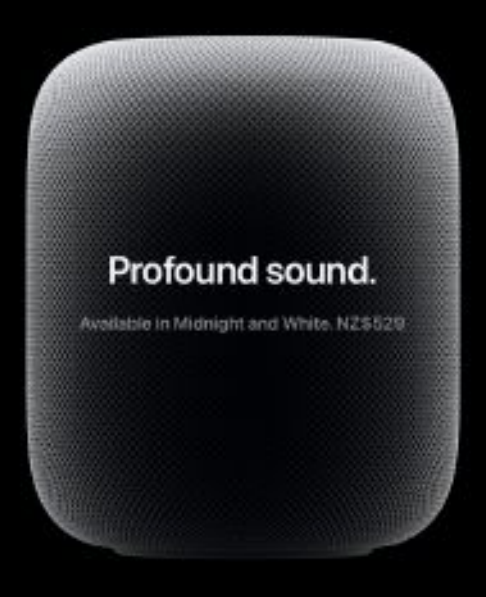

High-fidelity audio

## Amp up everything you hear.

HomePod is a powerhouse of a speaker. Apple-engineered audio technology and advanced software deliver high-fidelity sound throughout the room. It intelligently adapts to whatever it's playing - or wherever it's playing - and surrounds you in immersive audio that makes everything you listen to sound incredible.

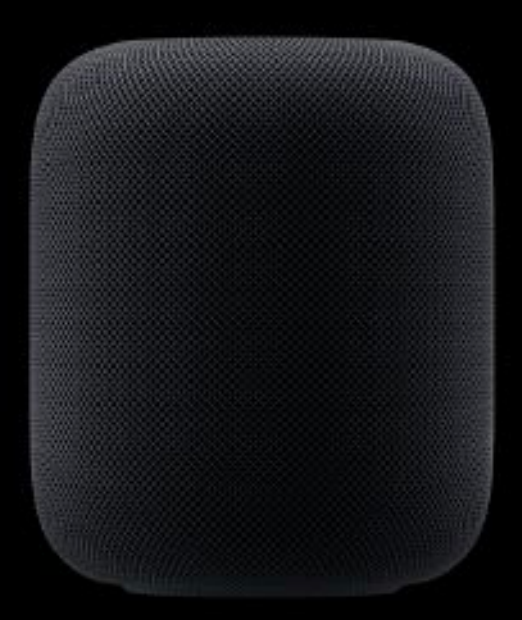

#### Room-filling comph

A high-excursion woofer packs HomePod with deep, rich bass. Its powerful motor drives the diaphragm a remarkable 20 millimetres, while its bass-EQ mic. dynamically tunes low frequencies in real time. Incredibly clean bass. Fills the room. Boom.

#### Hits the high notes

HomePod has an array of five beamforming tweeters around its base. They optimise high frequencies to produce detailed, articulate audio with stunning clarity. So you can enjoy crystal-clear vocals and all the details of the instruments - just as if you were there in person.

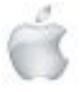

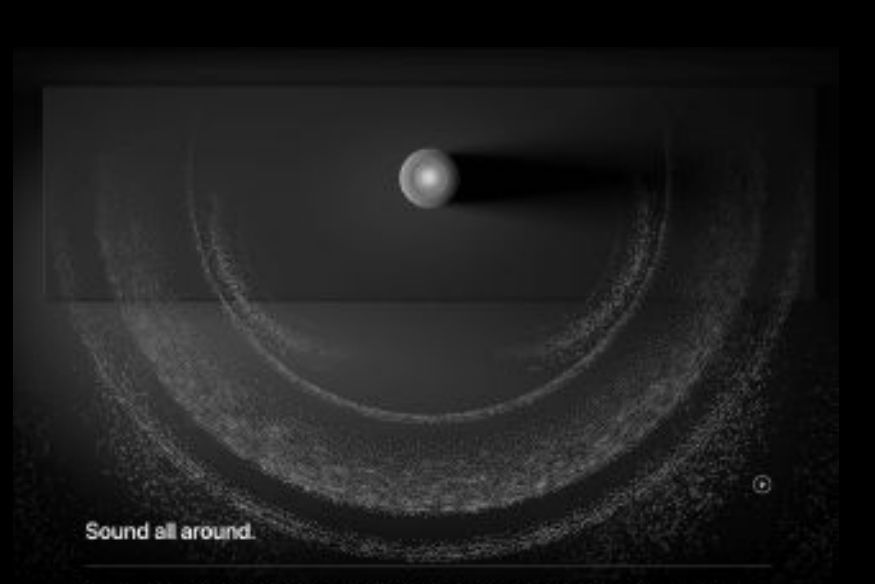

Enjoy a whole new level of spaciousness and layering with HomePod. Its beamforming tweeters precisely beam direct sound, like primary vocals, into the middle of the room, and reflect ambient<br>sound, like the backup band, off the walls -- for fully immersive listening. Plus, with Spatial Audio<br>tracks, you'll experi

Optimises acoustics in real time.

Apple silicon unlocks advanced computational audio innovations in HomePod. Using feedback from the all-new system sensor, it runs complex tuning models in real time to preserve dynamic range<br>and maximise acoustic performance.

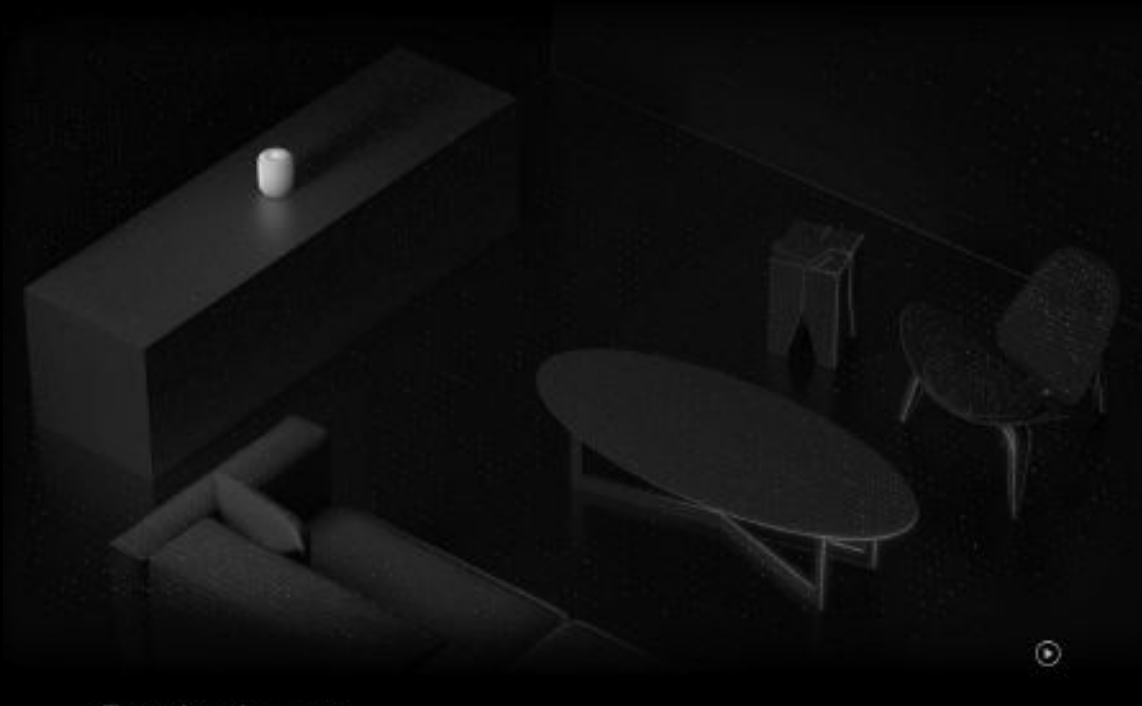

#### Tuned to the room.

With room sensing, HomePod automatically understands its location in a room by using its mics to listen for sound reflections. It tunes sound accordingly, so you'll enjoy the best listening experience possible no matter where it's placed.

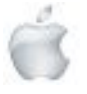

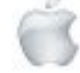

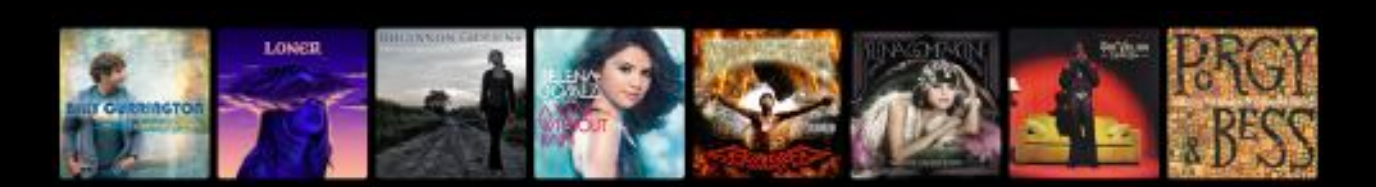

#### 100+ million songs? Sounds amazing.

HomePod is built to bring out the best in Apple Music.<sup>2</sup> Listen to all of your favourite artists and songs - spanning every imaginable genre - in the highest quality, in your own home. With effortless access to one of the world's largest music libraries, the music never really has to stop.

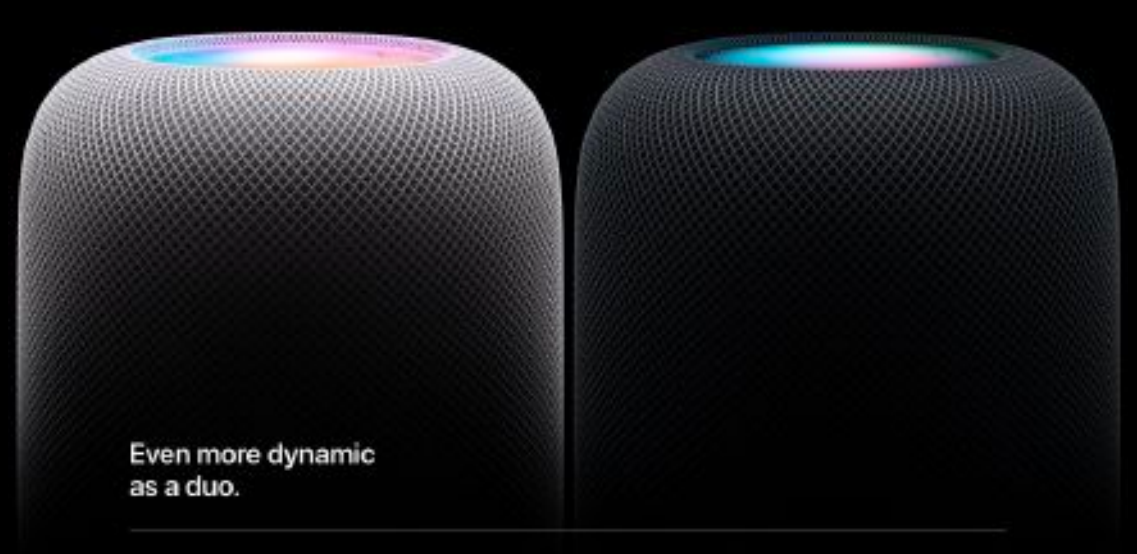

Create a stereo pair to amplify all the music you love.<sup>3</sup> Just place two HomePod speakers in the same room, and you'll be asked if you want to pair them up. Get ready for a wider sound stage and even more enveloping audio than that of traditional stereo speakers.

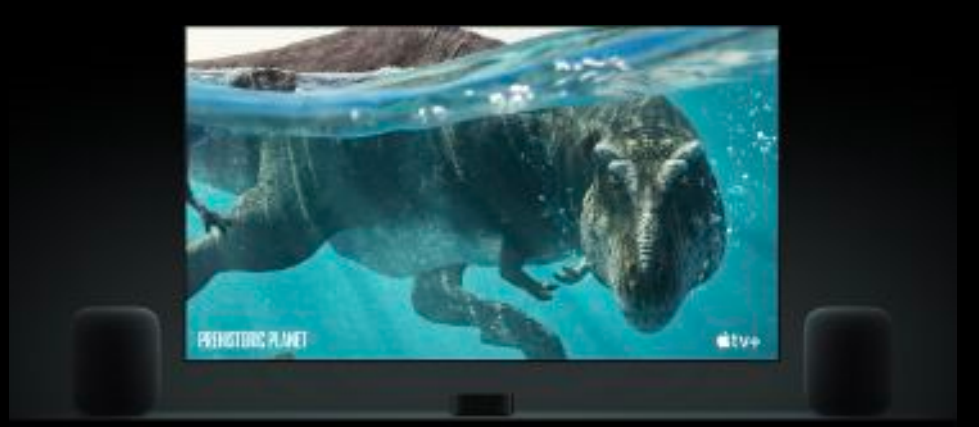

#### Cinematic experience.

Use HomePod with Apple TV 4K to enjoy Dolby Atmos audio, for a complete cinematic home theatre experience.' Fully immersive sound. Mind-blowing visuals. World-class content. Your favourite TV shows and movies never looked, or sounded, so vivid.

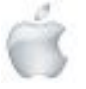

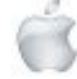

#### Whole house music.

Bring multiple HomePod and HomePod mini speakers under one roof and easily enjoy music throughout your entire home. You can play one song everywhere, or jazz in the kitchen and kids' music in the little one's room. With multiroom audio, get ready to rock the whole house.<sup>4</sup>

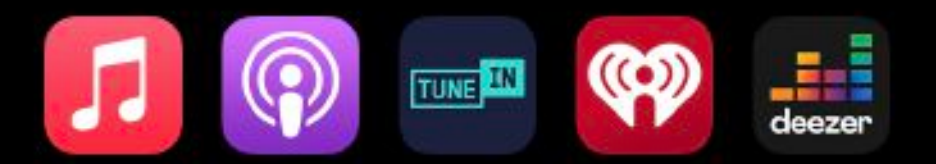

#### Turn up the music, podcasts and calls.

From amazing tunes on Apple Music and other third-party music apps to podcasts and phone calls, HomePod dials up the clarity and fullness of all the listening experiences you love.<sup>5</sup> And with AirPlay, you can enjoy even more of your favourite audio on HomePod.<sup>4</sup>

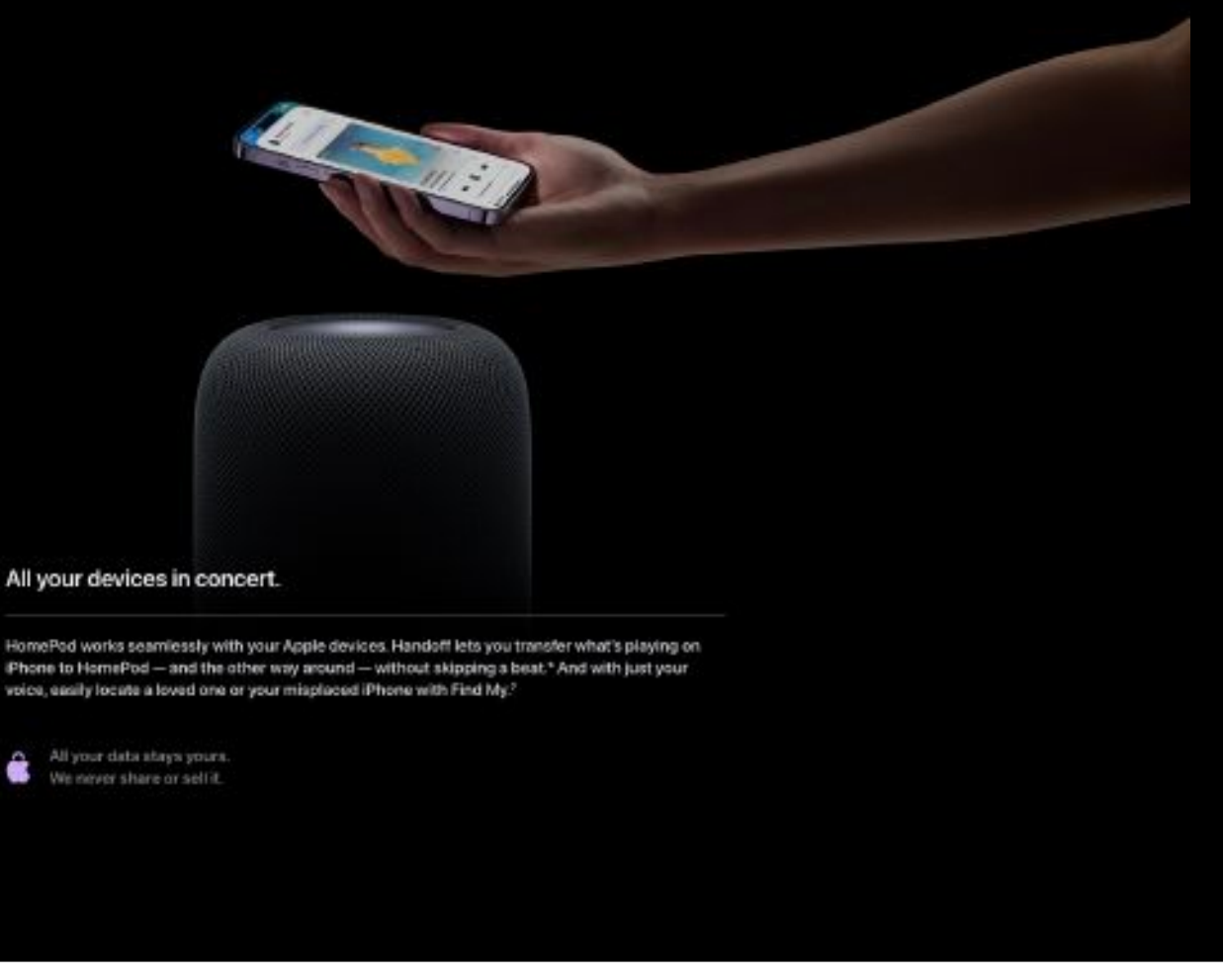

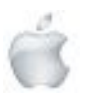

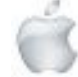

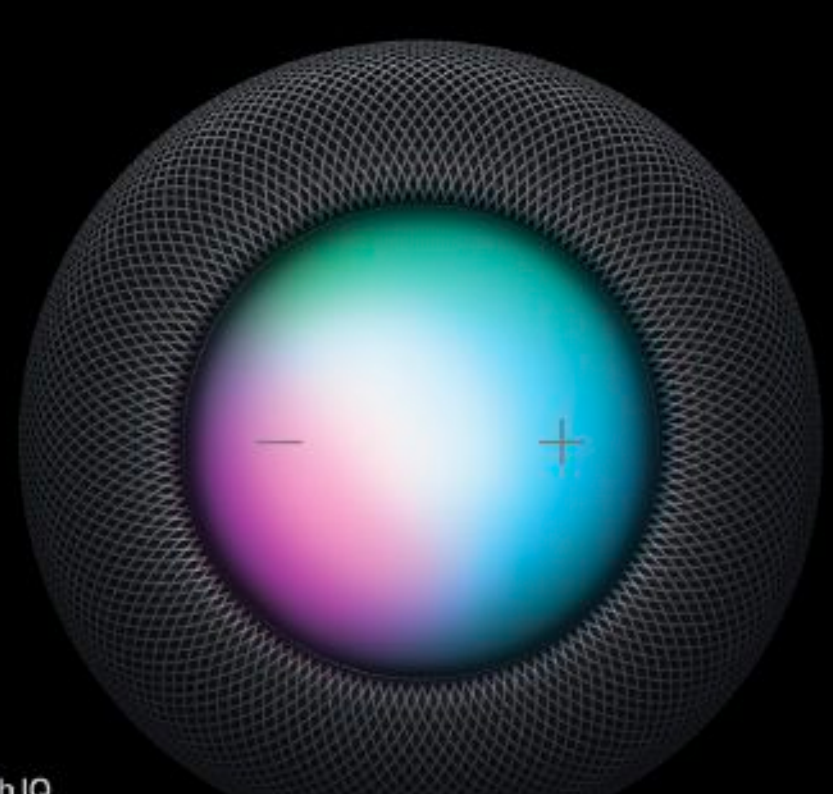

High IQ

## **Built-in intelligence** that speaks for itself.

HomePod comes with Siri built in. So things like setting reminders and sending messages, turning on the lights when you walk in the room, locking doors, and even DJ-ing your next dinner party - are just a "Hey Siri" away. Manage your day and control your smart home effortlessly with Siri.

- S. Hey Siri, set a pizza timer for 12 minutes
- Hey Siri, what's the temperature in here?<sup>10</sup>
- Hey Siri, play pop hits in the bedroom<sup>5</sup>
- Hey Siri, find my iPhone
- Hey Siri, play White Silence
- Hey Siri, lock the front door<sup>8</sup>

When you ask Siri something, your request is associated with a random identifier, not your Apple ID.

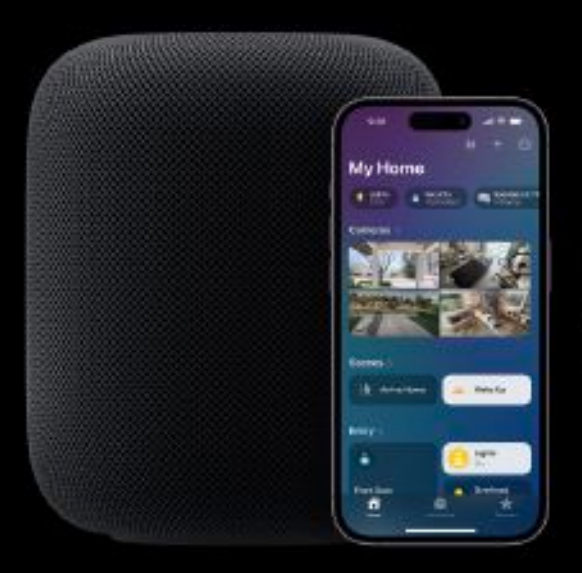

Hey Siri, open the blinds at  $7 \text{ am}^3$ 

#### Hands down, the best way to run the house.

As your smart home hub, HomePod lets you control your home without lifting a finger.<sup>®</sup> With Siri and smart accessories, things like closing the garage door can get done using just your voice. And with the ability to create automations, along with helpful features like Sound Recognition", tasks like dimming lights at night and listening for smoke alarms happen automatically.

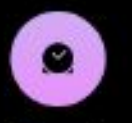

#### Automations

HomePod allows you to control your smart home accessories automatically by creating automations. Easily set up your lights to turn off every night at 10 pm. Done.

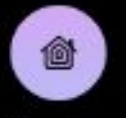

#### Remote access

Controlling your smart home while you're away is simple. Need to unlock the door for a guest? No problem. You can take care of it in the Home app.

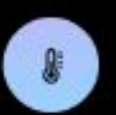

#### Temperature and humidity

With its built-in sensor, HomePod can detect and tell you the temperature and humidity of the room.<sup>10</sup>

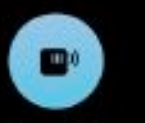

#### **Sound Recognition**

HomePod securely listens for smoke and carbon monoxide alarms.<sup>6</sup> If one of these sounds is identified, you'll get a notification on iPhone, iPad and Apple Watch.

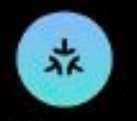

#### Matter compatibility

HomePod works seamlessly with your HomeKit accessories. And as an essential building block for Matter - the new smart home connectivity standard - it's now compatible with even more accessories."

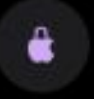

#### Privacy

Designed to protect your personal information. Privacy at home is more important than ever. That's why your data is stored in a way that Apple can't read.

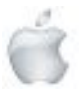

http://seniormac.org.nz

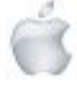

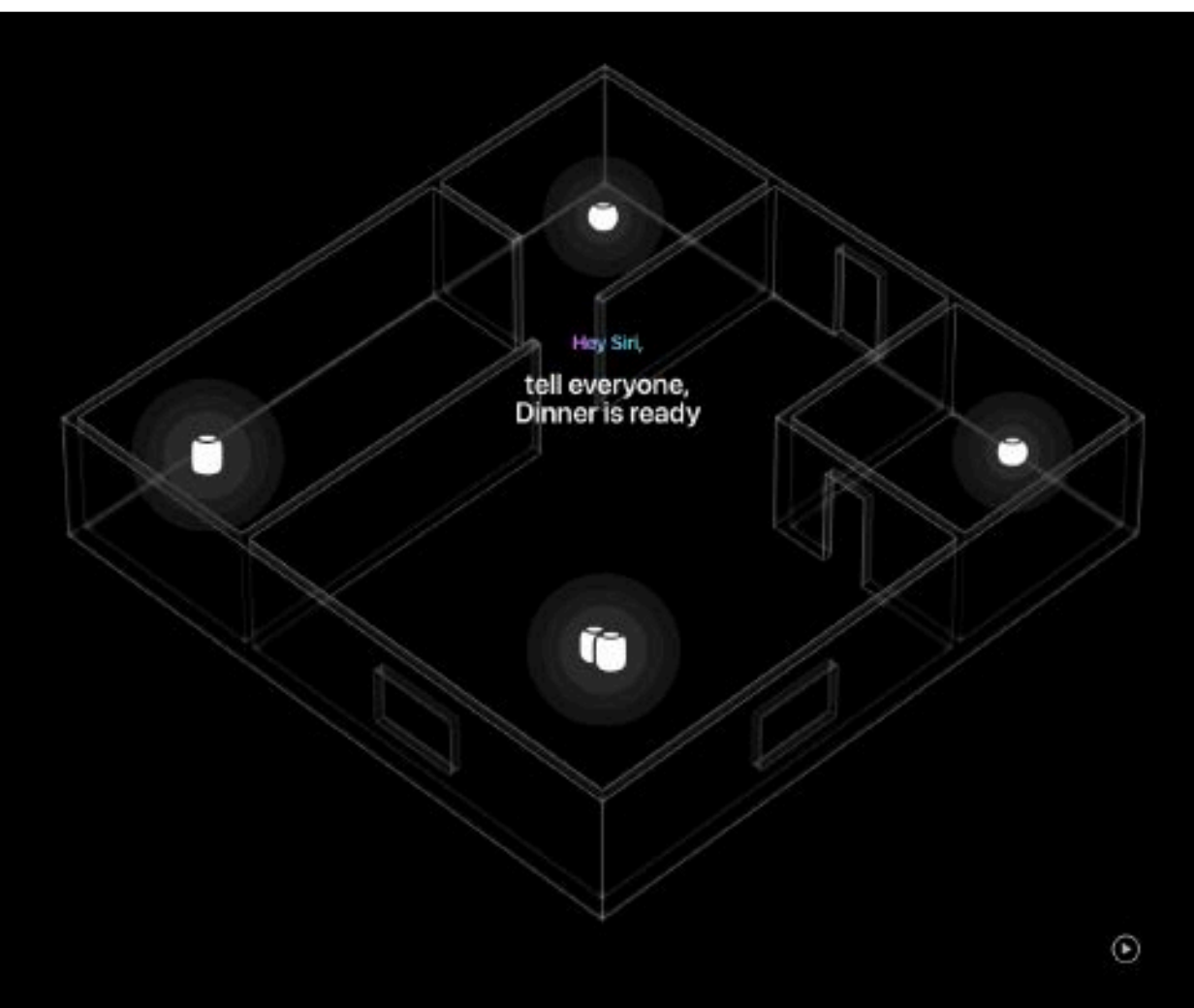

#### Everyone gets the message.

With HomePod and HomePod mini speakers in different rooms, easily send an announcement throughout the house - or to a specific room - with Intercom. Just say "Hey Siri, intercom, The game has started", and the whole house will get the message. It works with iPhone, iPad, AirPods, Apple Watch and CarPlay too.

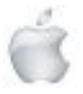

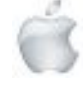

Ć

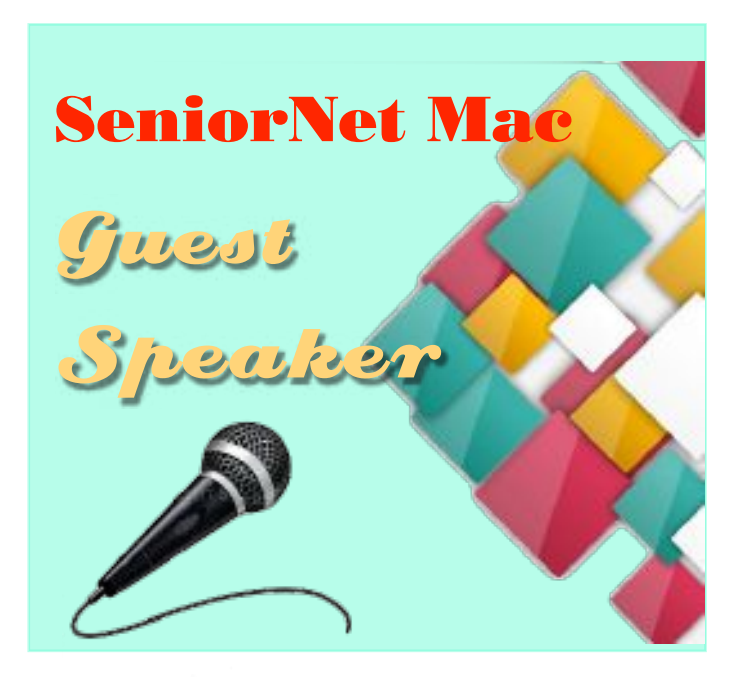

**SeniorNet Mac** Guest Speaker

#### **28 March 2023**

#### **28 February 2023**

**Laura Organ**

*Moving Well Manager / Arvida Good Friends at Park Lane.* Laura manages the gym/pool/activities part of Good Friends.

#### **Topic: Use it or lose it: Exercise Needs as we Age**

*Bio:* Laura Organ, Moving Well Manager at Arvida Good Friends, presenting on the importance of keeping our health and fitness as we age.

#### **AGM and guest speakers: David Eddy and Elizabeth Chesney**

**Topic "Fractals - mathematical and beautiful"**

*David Eddy* is a long time member of SeniorNet Mac, aged 90, and still enjoys learning about mathematical conundrums.

*Elizabeth Chesney* is a familiar to most in the Society as Secretary, Treasurer & Memberships manager, completed a maths degree just 3 years ago and joins David in this shared presentation about some amazing fractals.

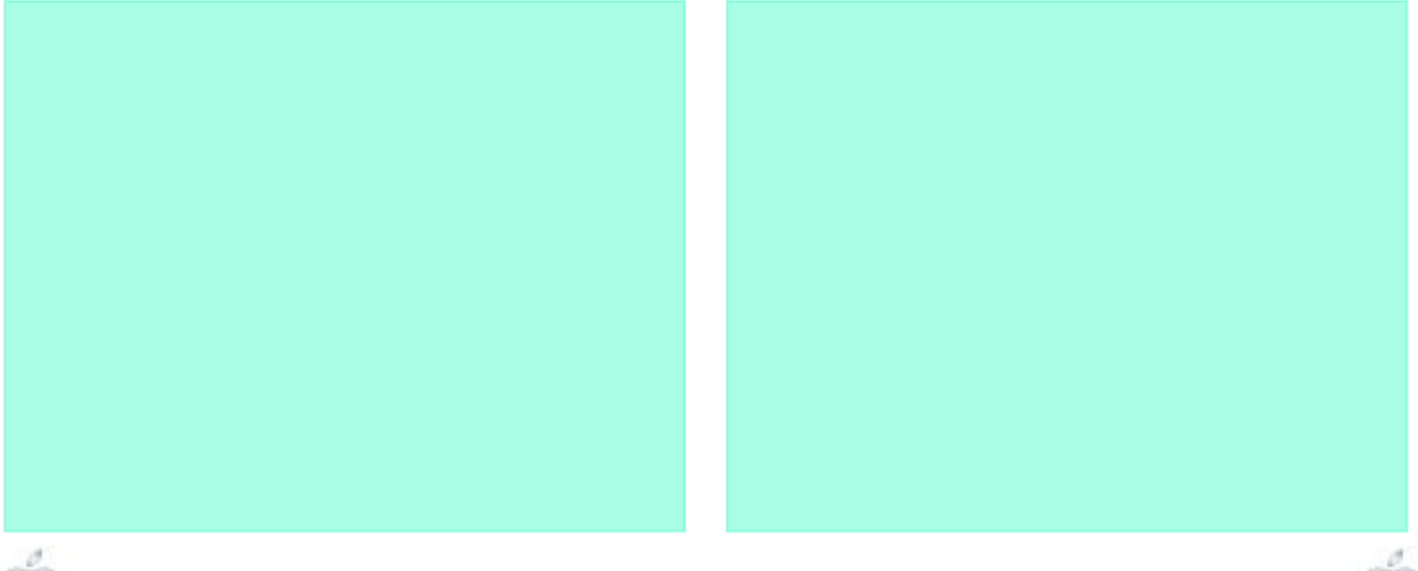

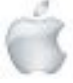

Tips from across the Ditch —helpful tips for iMac, iPad, iPhone and Macbook users .

> *courtesy*— Pam Doughty, *Editor* AUSOM

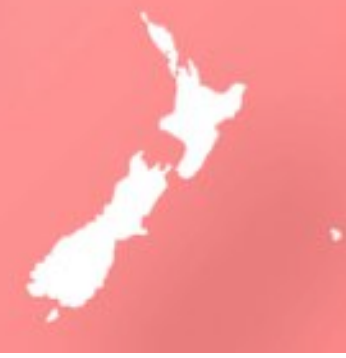

#### **iOS 16,** i**PadOS 16 Conversions**

This article is a series of experiments I carried out on an iPhone when iOS 16 became available and then on my iPad with iPadOS 16.

The first 3 images show what happened when I held my finger on '245 ¥' and then on '45 mph' typed in the Notes app.

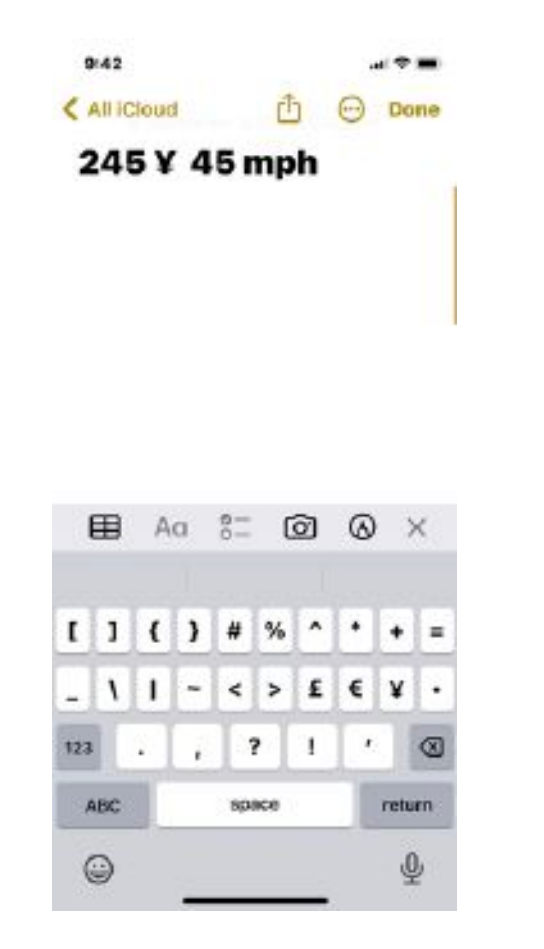

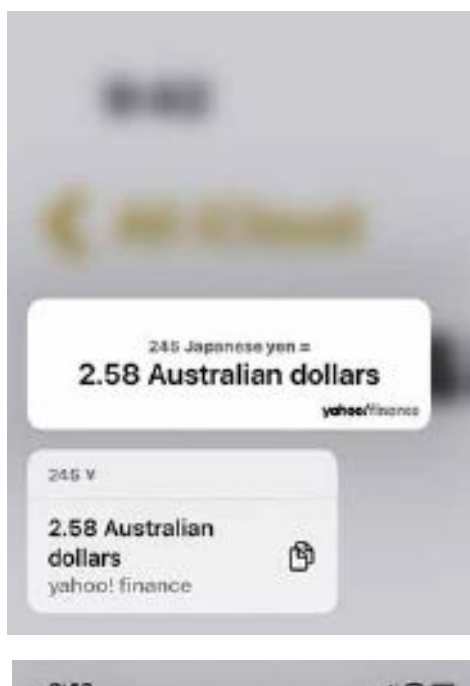

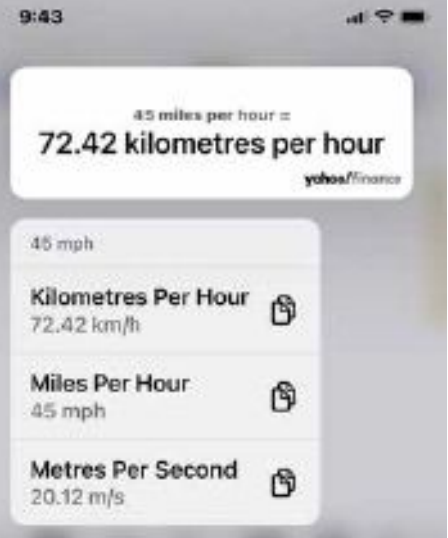

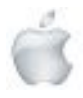

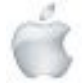

245 ¥ was shown as 2.58 Australian dollars and 45 mph was shown as 72.42 kilometres per hour and also 20.12 metres Per Second.

Then I tried on the iPad and typed '24 lb', '8 stone' and '100 kg'.

45 mph 245¥

24 lb 8 stone 100 kg

The above screenshot shows that Notes has underlined 4 of the 5 items. It does not appear to recognise '8 stone'.

I tried everything I could think of but could not encourage Notes to do anything with 8 stone.

But I did find something else of interest. If I pressed and held my finger on '100 kg' I was shown the conversion to 'pounds', 'grams', 'kilograms' and 'metric tons'.

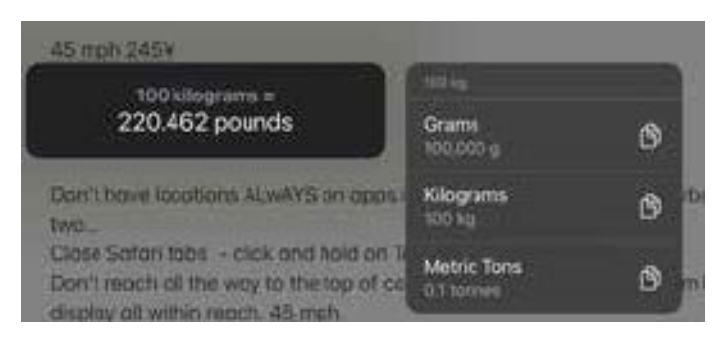

On the other hand, if I just tapped on '100 kg' I was no longer offered the conversion to 'pounds'.

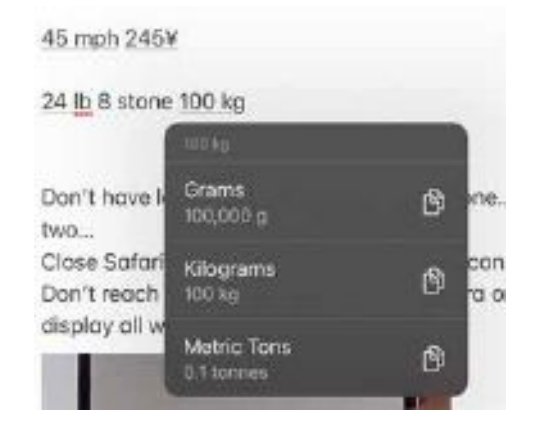

I then became aware of the 'copy to clipboard' icon beside each of the suggested conversions. Tapping that allowed me to paste the suggested conversion into the Notes document.

I'm still not sure how I will make use of what I have found but as I need to fill the rest of this page in *AUSOM News* I tried typing 45°.

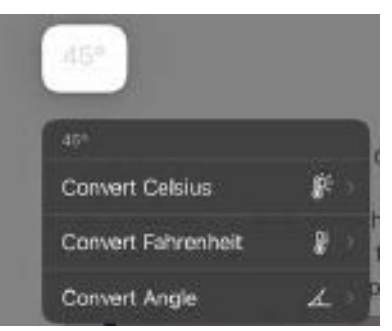

It seems I have not out-smarted my iPad after all. It is asking me if the degree symbol is referring to degrees C or degrees F or did I want to convert an angle.

Did you notice the icons beside Celsius and Fahrenheit? A tiny thermometer. Yes but I assumed the icon beside Celsius is showing that 45°C would be HOT and the one beside Fahrenheit is suggesting 45°F would be colder.

Perhaps you have some other ideas or have tried other more useful conversions.

Sigh! There is still some space to fill...

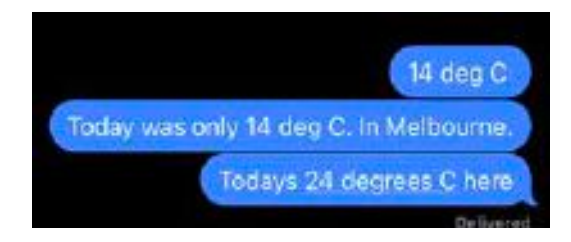

I typed something about the weather into Messages. By looking for the tiny underline it appears I need to enter the word 'degrees' as the abbreviation 'deg' does not seem to be understood. Space filled so I leave it to you to try Mail and other apps.  $\bullet$ 

#### i**PadOS <sup>16</sup>**

#### **New display setting**

If you have an 11" iPad Pro you might find this new feature in iPadOS 16 useful—you can now change the resolution to show as much content on screen as a larger sized iPad Pro! Particularly useful for Stage Manager. Try it by visiting Settings > Display and Brightness. After the iPad restarts you will see more content in the Settingsapp than there was before —more options on the sidebar, and the text is smaller.  $\bullet$ 

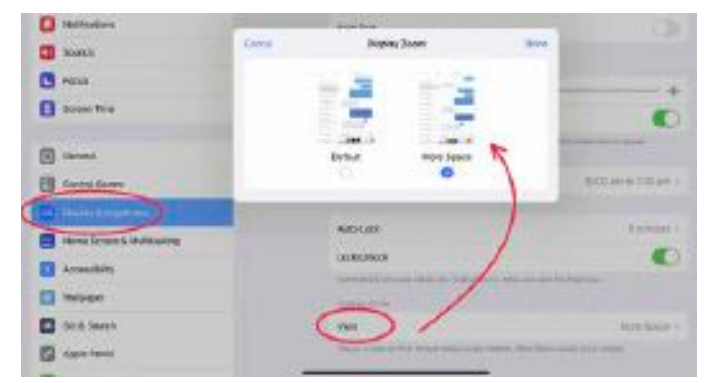

#### **iOS**

#### **Reachability**

This is not a new feature but one that you might find useful if you have recently purchased an iPhone that is a little larger than your previous phone. Perhaps you would like to be able to do more while holding your phone in one hand.

Modern versions of iOS have made the back icon available at the foot of the screen. However, Photos still displays it at the top-left.

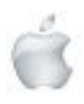

Helping Seniors with Apple Technology *Page 33* http://seniormac.org.nz

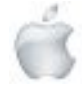

Accessing the back icon in Photos while holding the phone in one hand is possible using Reachability.

Go to Settings > Accessibility > Touch, then turn on Reachability. Once you have done that, you can lower the top half of the screen, as shown in the image.

To achieve this on an iPhone with Face ID: Swipe down on the bottom edge of the screen. (I find that if I swipe down on the black bar, I achieve the result I want each time).

On an iPhone with a Home button: Lightly doubletap the Home button.

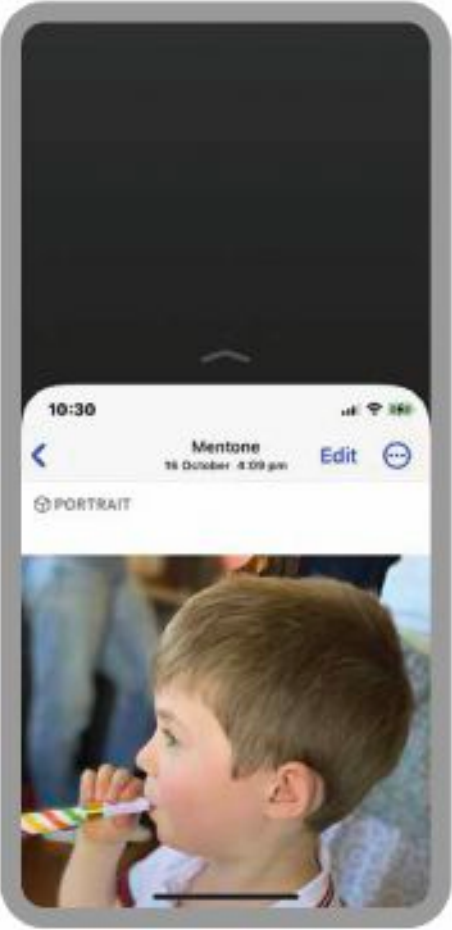

The screen will return to its original state after giving you a few seconds to tap the back or other icons.

#### **iOS or iPadOS Taking photos — tip**

For the best camera angle, we are often advised to get down low. How do you manage if you are photographing young children, babies and small animals? When we were young, it was not too difficult to kneel or even lie on the ground to angle the shot perfectly.

#### Your iPhone or iPad CAN help.

There are ways to bring the camera lens closer to the ground without bending your knees. Turn your iPhone or iPad upside down. Don't worry—the photo will not be upside down. It might be possible to put your iPhone or iPad on a chair or low table.

Take advantage of a timed shot, live photo, burst mode or another way of capturing the photo.  $\bullet$ 

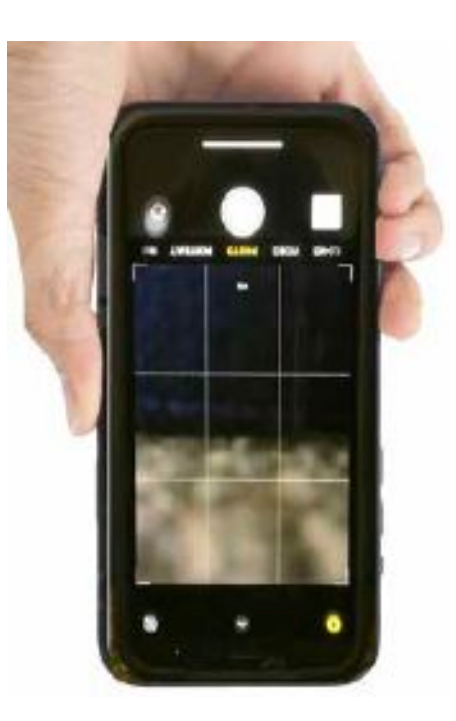

#### **General Interest Apple ID and iCloud**

As you use your iPhone, iPad or Mac, there will be many times when you may be prompted to sign into either an Apple ID or iCloud account to enable certain functionality or to use certain features. You are not required to have an Apple ID or iCloud account just to use your iPhone, iPad or Mac. They are optional. So if you don't want to set up these accounts, you always have the option to skip them.

However, you do need one of these accounts to use some applications and some optional services.

#### Apple ID

The Apple ID is a simple registration for one person. It's a way of getting you and your information into Apple's database so that you can identify yourself on your computer, and Apple's online services. With an Apple ID, you have an email address and a password that you'll need to sign in with. In addition to your name and contact information, the Apple ID can keep a record of Apple devices that you own. But probably the most common reason people use an Apple ID is that that's where you set up your payment information to use any of Apple's online stores. So if you buy apps on the app store or music through the Apple Music Service, or books through Apple Books, you'll need an Apple ID with a credit card or a gift card link to it so you can make those purchases.

#### iCloud account

An iCloud account gives you access to storing information online or accessing certain data on multiple devices. For example, iCloud allows you to keep your address book, calendars, reminders and notes synchronised on multiple devices. So the information on your iPhone calendar will be the same as the calendar information on your iPad or your Mac. It also lets you synchronise data from other applications like your photo library. iCloud also includes an email account. A cloud storage tool. And a backup solution for your iPhone or iPad.

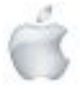

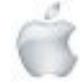

A basic iCloud account is free, but some optional services cost money.

You can create multiple Apple IDs, but it's best to stick with one account. If you want all of your Apple services to work properly and your devices to sync, you need to make sure to use the same Apple ID everywhere you sign in.

#### Important

Please remember the email address you use to log in to your Apple ID and the password. If for no other reason, you will need this information to locate a lost or stolen device with Find My.  $\bullet$ 

#### **iOS or iPadOS**

#### **QR Codes**

QR codes give quick access to websites. There is no need to type or remember a web address. They are commonly used to share links to websites, contact information, or to make payments.

Open the Camera app, and hold your iPhone or iPad so that the QR code appears in the viewfinder in the Camera app. Once the QR code has been recognised, in most cases, a URL will appear on the screen.

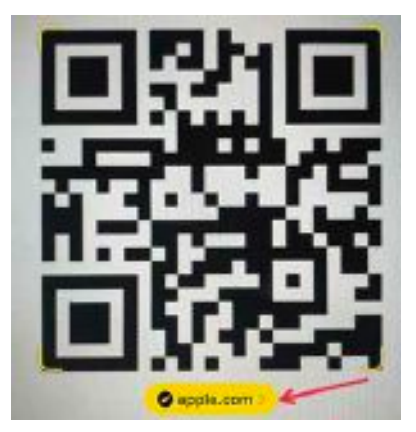

#### Warning: If the URL or other words displayed do not 'sound right' then DON'T tap to follow that link.

At a recent meeting of AUSOM's Creativity SIG, we looked at the Shortcut 'Make QR Code' on an iPad.

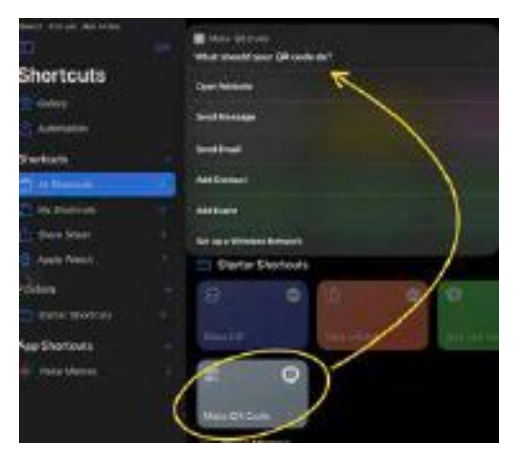

As seen above, we found a selection of uses for a QR code. There are many others.

Ensure you know what you expect the QR code to do for you before you tap the notification.

#### **MacOS/iOS Freeform**

About 4 weeks ago Apple launched Freeform and described it as a powerful new app designed for creative brainstorming and collaboration.

Freeform is available for iPhone, iPad, and Mac and requires the latest versions of the operating systems.

If you have not yet had a look at Freeform, a good place to start would be with any of the many videos available on YouTube. Some of the features of Freeform you might like to explore are:

- All boards you create have an Infinite Canvas.
- Zoom in or out to view obtects.
- Text and Sticky Notes: Options for adding and styling text on your Boards are 3D Sticky Notes or creating and editing Text Boxes.
- Shapes and Shape Styles. The shapes will be familiar to those who use Pages, Numbers or Keynote.
- Photos, Videos and Masking. Insert photos or videos and use other shapes from the Shape Library to mask your photos.
- Lines and Connecting Objects: Lines can be customised to make them thicker, thinner, dotted, dashed, straight, curved, arrow-headed, etc. These connecting lines can dynamically move and adapt as you change or move the content on your Freeform Board.
- Website and Rich Media Attachments: It is possible to embed content from other apps and locations—a website URL, a spreadsheet from Numbers, a location from Maps, etc.
- Drawing and Annotating: This is possible using an Apple Pencil (iPad) or your finger (iPad/iPhone).
- Collaboration: Working simultaneously on the same Board at the same time means you can rapidly design your next big project.
- Exporting as a PDF: Export your Board as a PDF document (either with or without the dotted background) for sharing with those who do not use macOS or iOS.
- Duplicate boards to create your own set of templates.

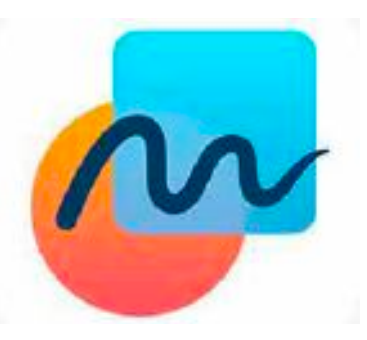

#### i**PadOS**

#### **Tips App**

The Tips app on your iPad contains information that helps you obtain more from your iPad. The tips are collected together and new tips are added frequently.

The next image shows the view I obtained when I first opened the Tips app.

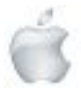

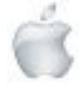

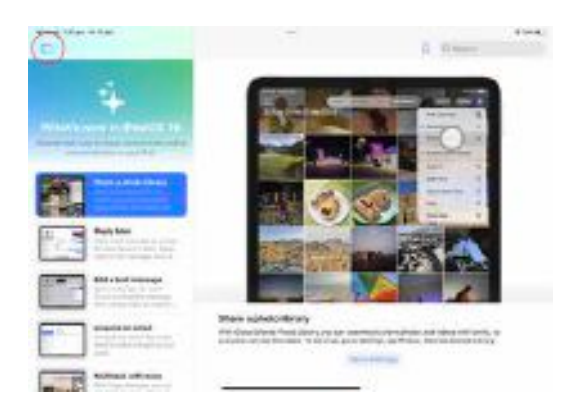

Tap the icon near the top-left (circled above) to see the 'collections' originally available.

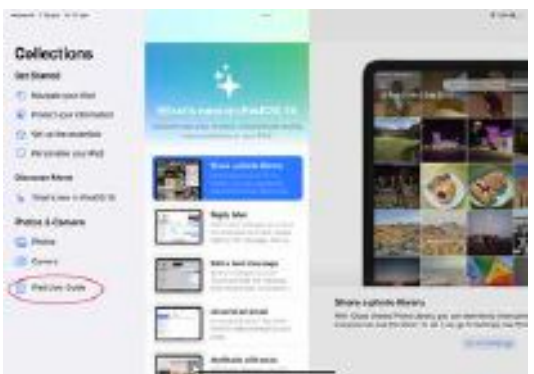

This is one of the easiest ways of locating the iPad User Guide. Tap the area circled above.

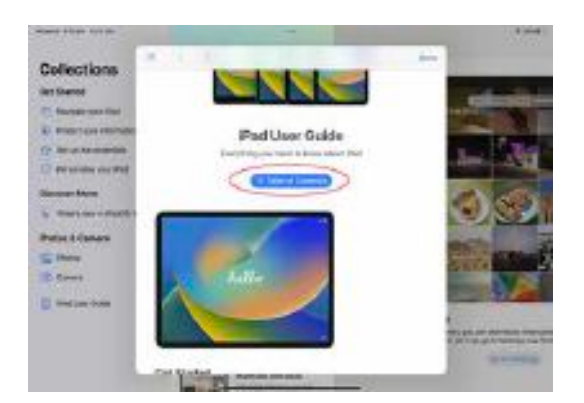

The current User Guide will be displayed with a comprehensive Table of Contents.

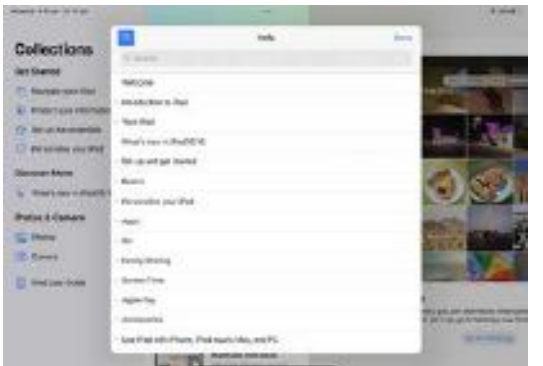

While you are exploring any of the areas of interest, tapping the icon shown to the left of the word Help (above) will take you back to the Table of Contents. Tapping Done will close the

Helping Seniors with Apple Technology *Page 36* http://seniormac.org.nz

User Guide and allow you to select another topic from Collections.

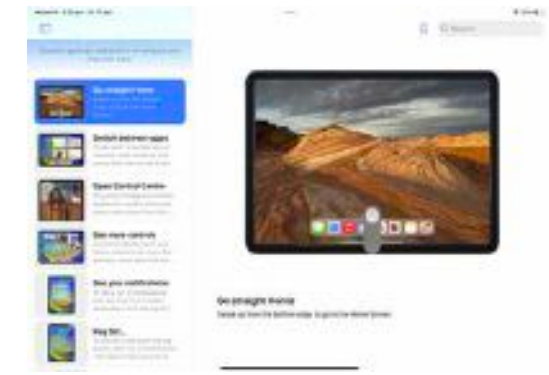

The image above shows how most of the tips are composed of a clear image with a short text explanation.

If you find a tip you would like to keep/save for easy reference, tap the bookmark icon near the top-right.

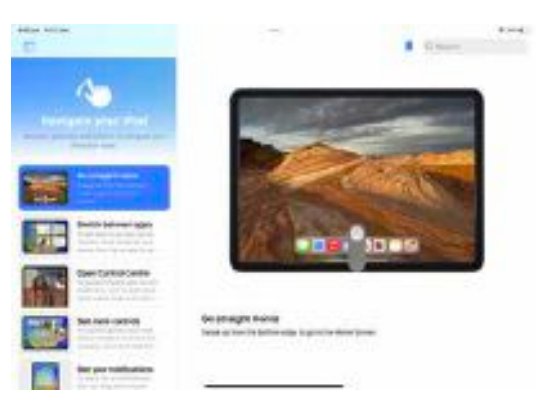

After you have bookmarked a Tip, the Collections list will include a new topic—*Your Tips.*

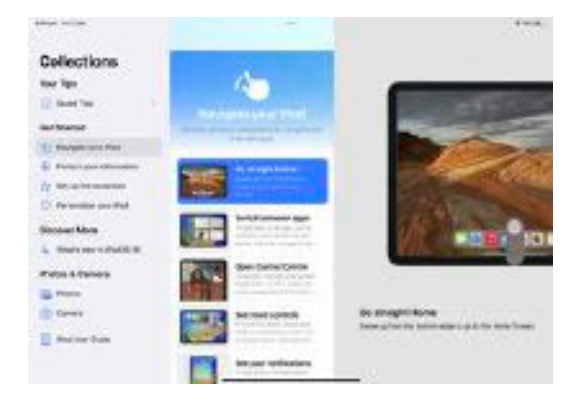

To remove a tip from Your Tips, tap to open the Tip and then tap the bookmark icon.

#### Example: Timely Tip

The tip below is located within the Camera Collection to assist those who need to use their camera in a hurry.

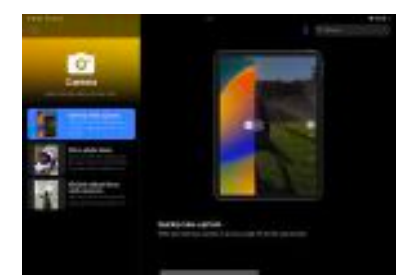

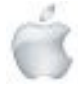

#### When new tips are added...

You may find it useful to be notified when new tips are added. If so:

- Go to Settings > Notifications,
- Scroll down and Tap Tips below Notification Style,
- Slide Allow Notifications to ON.
- Choose options for the location and style of tip notifications and when they should appear.

#### **MacOS/iOS**

#### **Autocorrect**

Autocorrect seems to be always around sometimes helping us but also responsible for countless miscommunications.

When the keyboard on iPhones was tiny autocorrect helped us type faster and more accurately.

The good news is that the predictive algorithms behind autocorrect are getting smarter, as the software learns more about us (both individually and collectively) and about what we like to type.

If autocorrect isn't doing what you want it to, or you want to make it better or turn it off altogether, these are the settings and the screens you need to know about.

#### iOS

If you head to Settings in iOS and then tap on General and Keyboard, you can toggle both Auto-Correction and Predictive on or off. Misspellings will still be highlighted (unless you also disable Check Spelling on the same screen)—if you tap on a misspelled word underlined in red, you'll still be able to access suggested replacements, though they won't be automatically applied as they are when autocorrect is turned on.

There's also a text replacement feature in iOS that you can access by tapping General, Keyboard, and Text Replacement from Settings. This can be used as a kind of autocorrect replacement: Type the phrase you want the keyboard to spell out at the top, and the phrase you want to type to trigger it underneath. For example, "on my way" could be the phrase and "omw" could be the shortcut.

To ensure that a word you type will not be changed by autocorrect type the word and leave the shortcut box blank (this will result in your word appearing in the shortcut box).

#### macOS

Autocorrect and Text Replacement are also adjusted at the system level on a Mac. The procedure is very similar to that used for iOS.

Be aware that many apps on your Mac allow you to adjust the checking of spelling and grammar. If the app you are using isn't doing what you want look under Edit > Spelling and Grammar.

#### Text Replacement

Text Replacement will 'sync' between your Apple devices. For my personal 'shortcuts' I use %2 or %pd. Many of you will not be surprised to know that on my computer %atb followed by a space produces All the best, Pam.

#### i**PadOS**

#### **Markup Tools iPad**

Have you found new Markup tools in the Notes app? They are a little hard to find and at this stage I cannot find them in any other iPad apps.

With the Markup tools showing, swipe left as shown by the arrow in the next image.

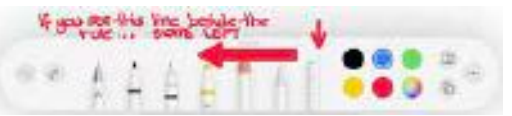

If you are using the Notes app, 3 new tools will appear to the right of the Rule.

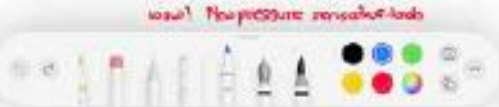

The first is a marker that adjusts to pressure applied as you draw with it.

The second is a calligraphy pen. I had fun using this new pen to draw shapes such as a star.

The third is a water colour marker.

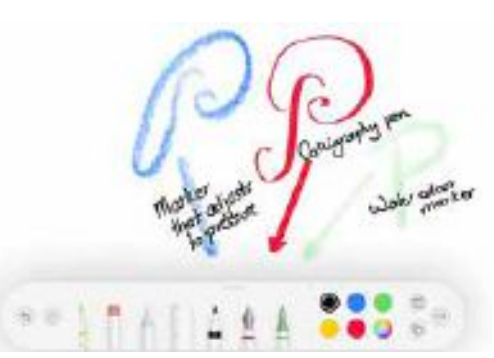

#### i**PadOS iPad Quick Tip**

You do not always need to open an app before you can locate your most recently used items. Some iPad apps allow you to select a document from the icon representing the app on the Home Screen.

Hold your finger on the icon briefly and a small window will show thumbnails of the last 4 documents. Tap the one you want to open it in the app.  $\bullet$ 

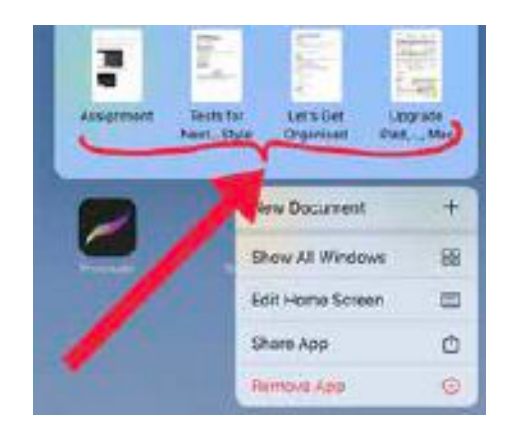

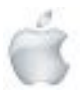

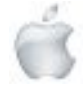

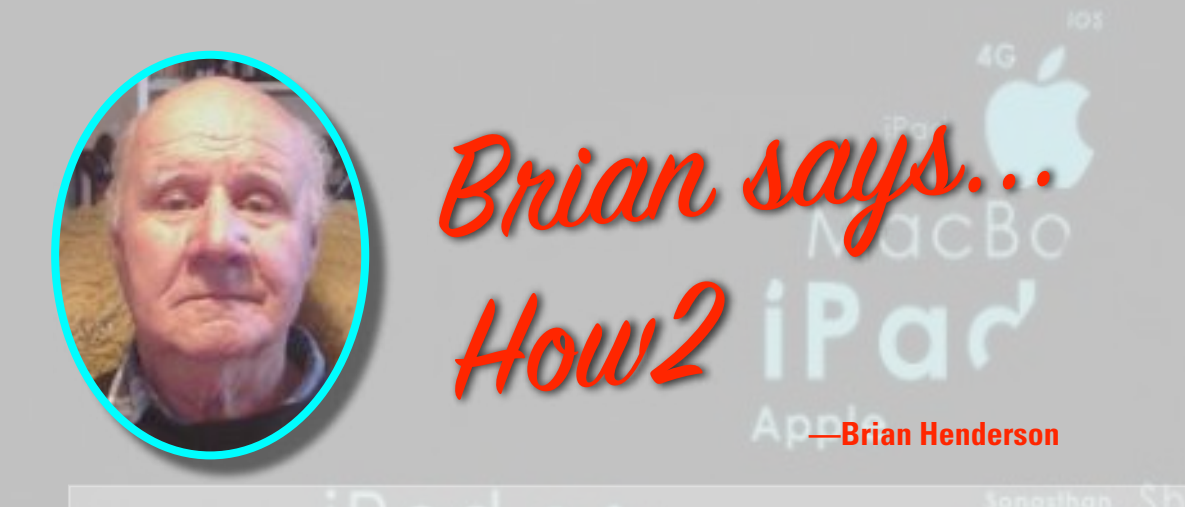

#### **HOW2 Transfer data from your old iPad to your new iPad**

#### **Use Automatic Setup to transfer data to new iPad**

In iOS 11 and later, you can use any old device to set up a new iPad by transferring your old device's settings to your new device when in close physical proximity.

- Select your language on your new iPad with your new and old devices in close proximity.
- Tap Continue on your iPad on the pop up that appears asking you to set up your new iPad with your Apple ID.

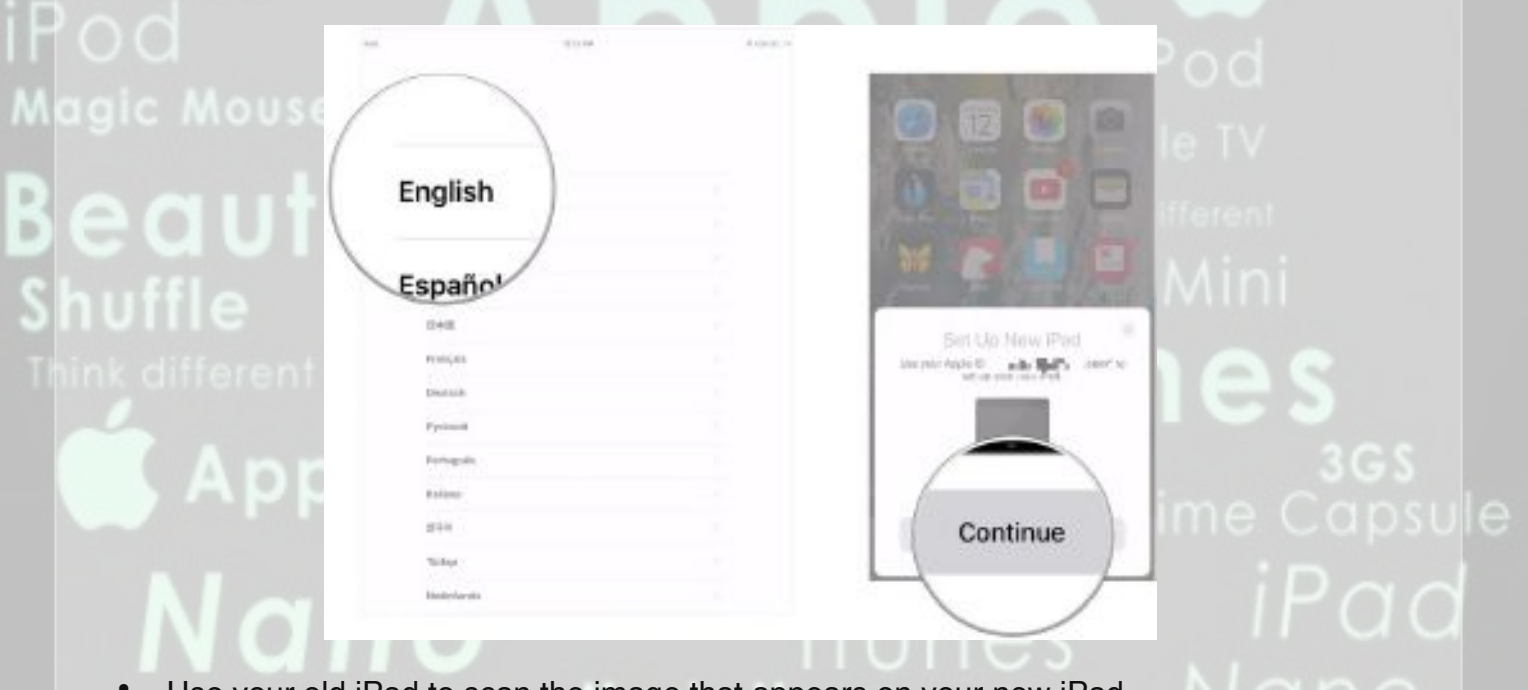

Use your old iPad to scan the image that appears on your new iPad.

Photo

- Enter your old iPad's passcode on your new iPad.
- Set up Touch ID or Face ID on your new iPad.

Helping Seniors with Apple Technology *Page 38* http://seniormac.org.nz

*continued on next page*

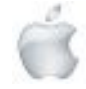

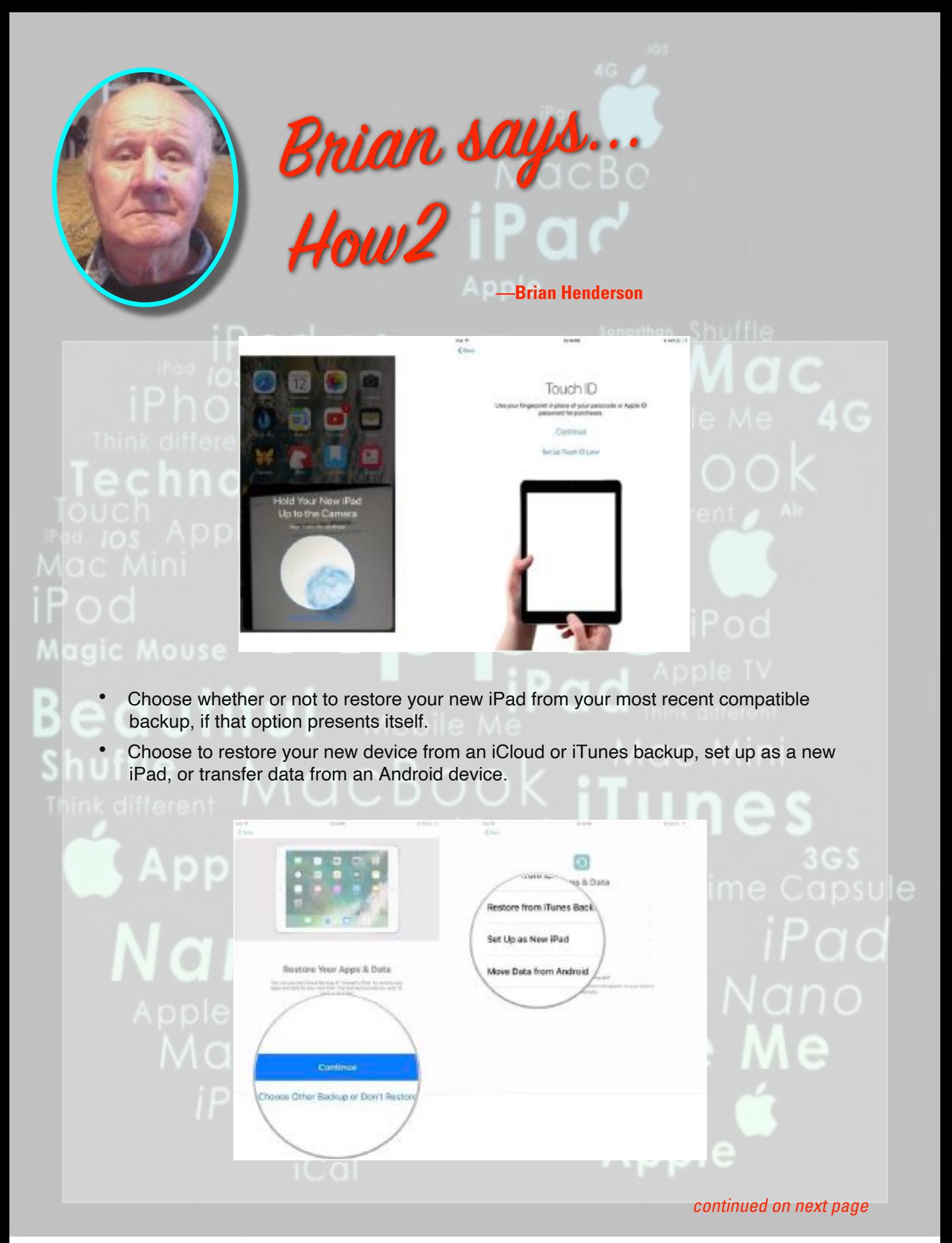

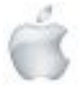

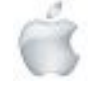

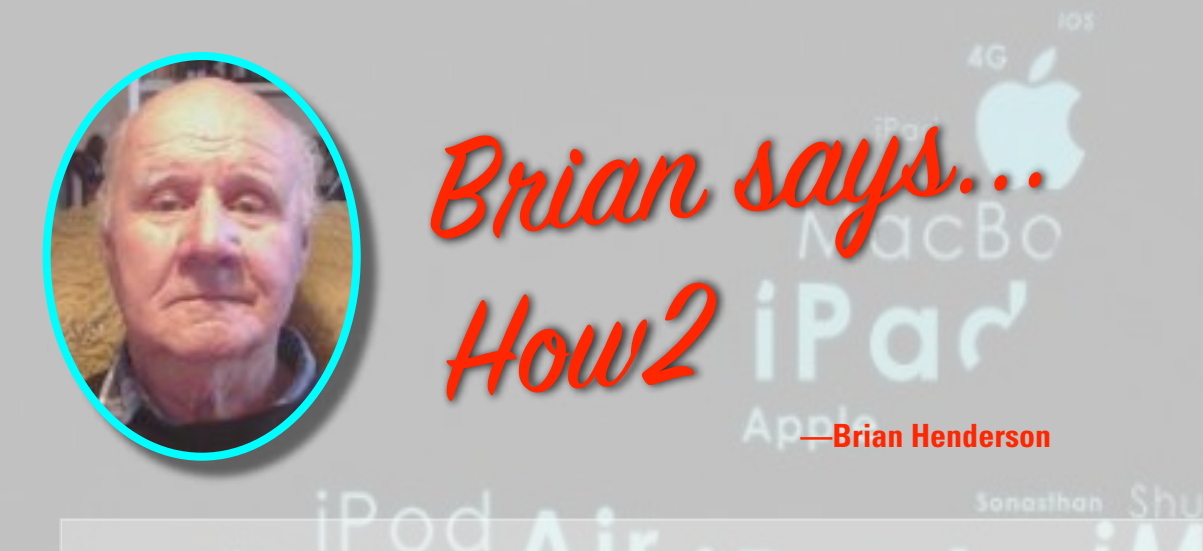

• Tap Continue under Express Settings to use Siri's settings, Find My iPhone, Location, and usage analytics that were transferred over from your old iPad.

Settings from your Phone

Continue

**Customuze Settings** 

Agree to the terms and conditions.

# b

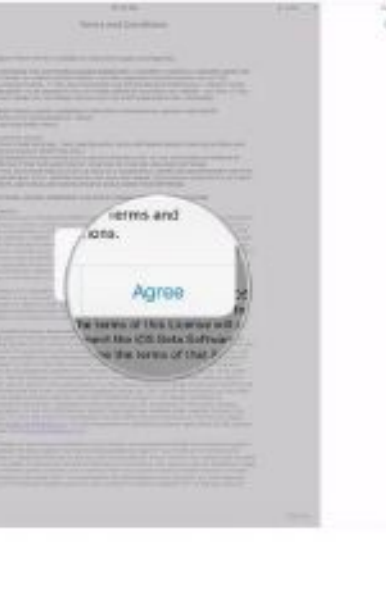

• Complete the setup process for your new iPad as you normally would.

#### **Use a Mac to transfer data to new iPad**

With macOS Catalina and later, there is no longer an iTunes app. Instead, iTunes is split up into three new, standalone apps: Music, TV, and Podcasts. None of those apps handle backing up, updating, or restoring iPhones and iPads anymore on the Mac. For those tasks, you need to turn to the Finder. Of course, if you are still on macOS Mojave or earlier, the steps below are the same, except you'll use iTunes instead of the Finder.

- Connect your old iPad to your Mac.
- Click Finder in the Dock to open a new Finder window.
- Click on your iPad in the sidebar.

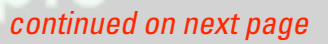

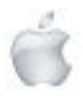

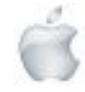

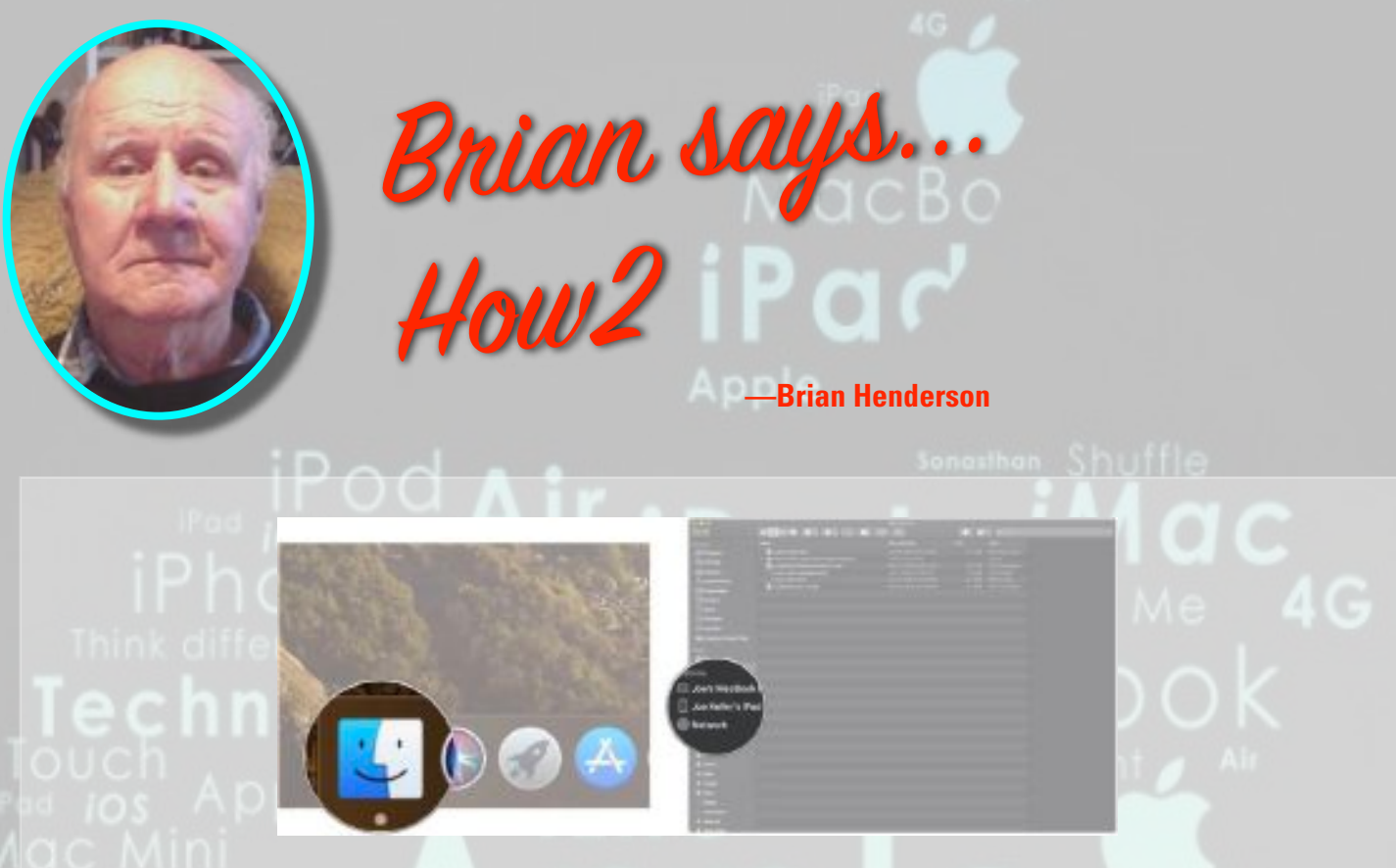

- Click the checkbox next to Encrypt local backup if you want to encrypt this backup.
- Enter a password if you chose to encrypt your backups.

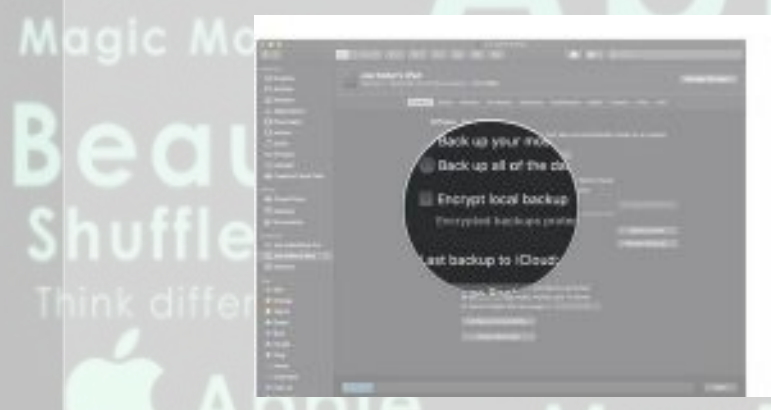

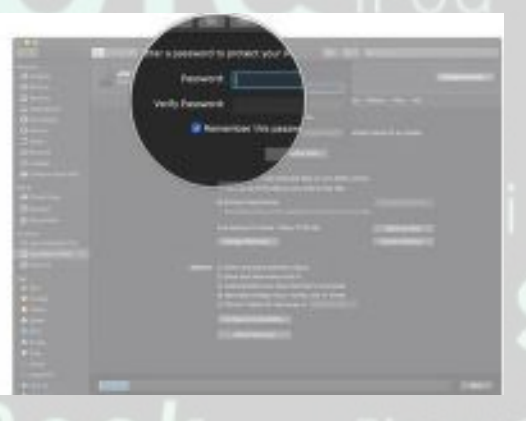

• Click Back Up Now and wait for the backup to complete, then disconnect your old iPad.

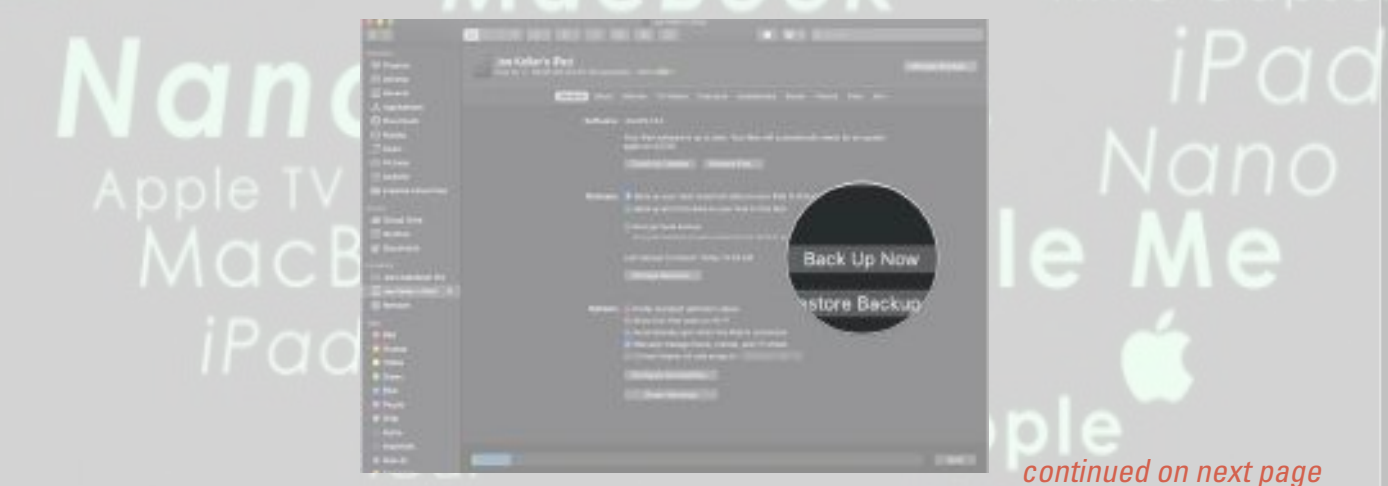

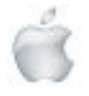

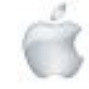

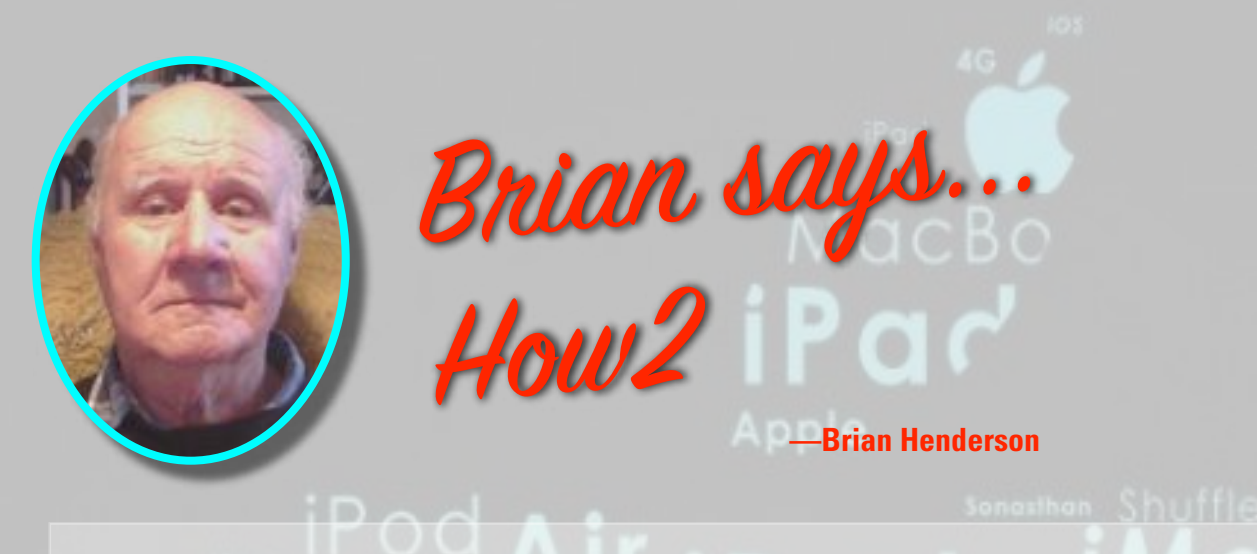

- Connect your new iPad to the same Mac that you used to back up the old one.
- Click your new iPad in the sidebar.
- Click the button next to Restore from this backup.

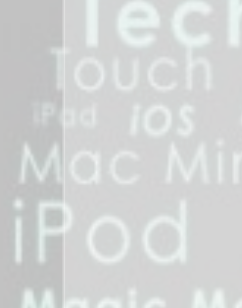

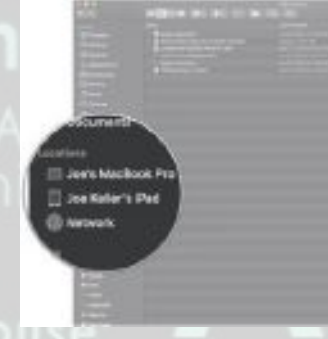

- Click on a backup from the drop-down.
- Click Continue.

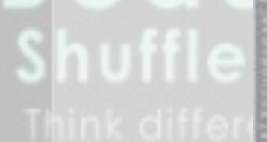

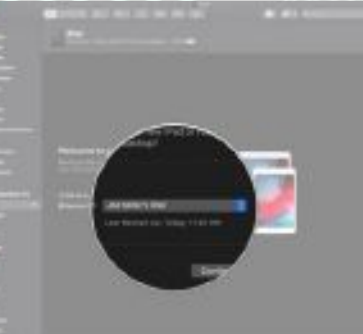

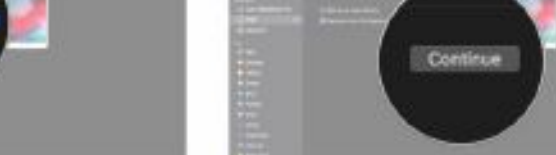

Follow the instructions on your new iPad to finish setting it up.

#### **Use iCloud to transfer data to new iPad**

If you use iCloud to back up your iPad, you can transfer everything to your new iPad wirelessly. However, before you do that, you'll want to trigger one last manual backup on your old iPad to make sure you get everything as up-to-date as possible on your new device.

- Open Settings on your old iPad.
- Tap the Apple ID banner.
- Tap iCloud.

*continued on next page*

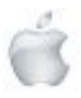

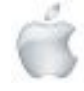

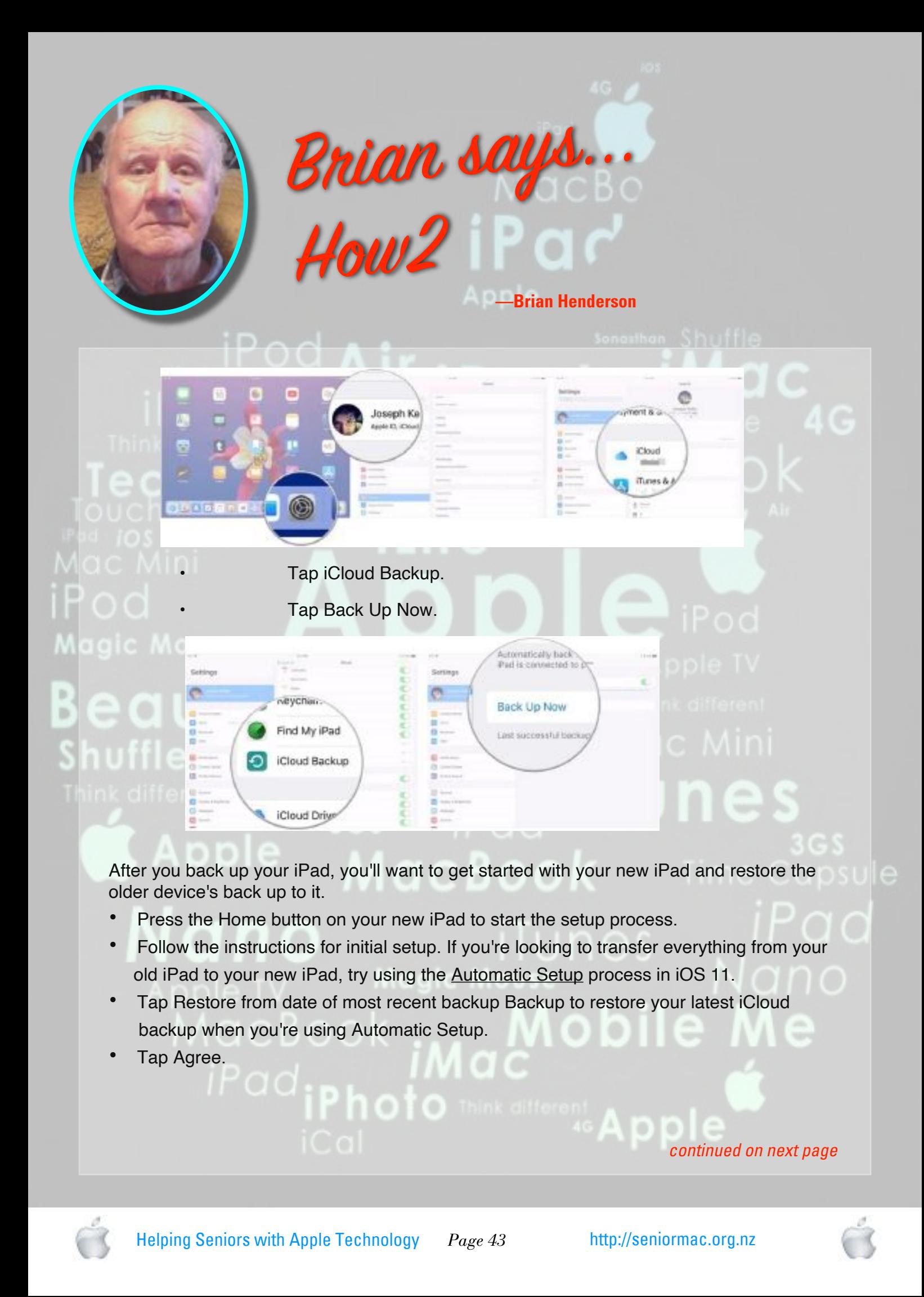

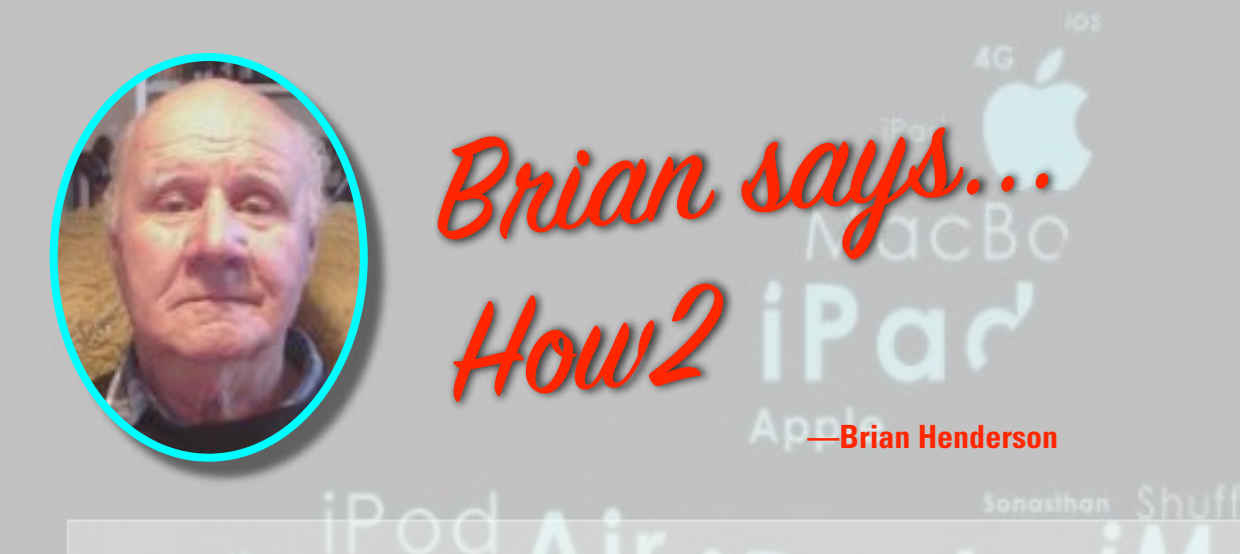

• Finish setting up your new iPad with Siri, location, app analytics, and Apple Pay settings.

# $\frac{1}{2}$ edu

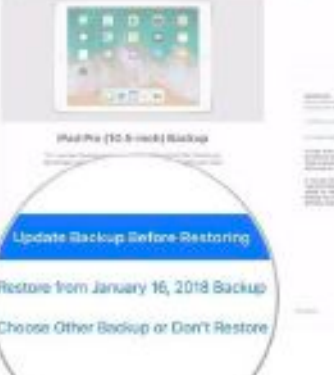

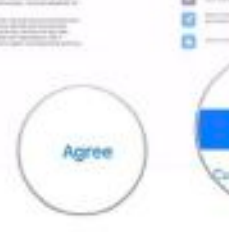

Your iPad will now restore from your iCloud backup. This could take some time.

## Apple **MacBook** Time Capsule  $n$ o  $\boldsymbol{M}$ and Mobile  $\boldsymbol{M}$ imac iPad<sub>iPhoto Think</sub> different Apple

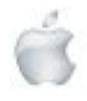

Helping Seniors with Apple Technology *Page 44* http://seniormac.org.nz

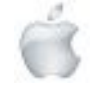